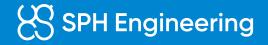

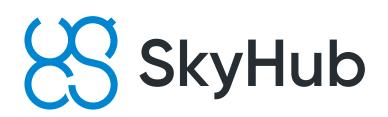

# SkyHub

User Manual

Revision 10 June 2023

**Integrated Systems** 

#### Revision History

| REVISION | DATE       | DESCRIPTION                                                                                                    |
|----------|------------|----------------------------------------------------------------------------------------------------|
| 10       | 30.08.2023 | <ul> <li>TX Frequency configuration for RadSys zGPR</li> <li>ROS support plugin configuration was changed</li> <li>Skyhub cable LEDs behavior desctiption</li> <li>QuSpin Gen-2 magnetometer configuration</li> <li>Lightware SF-30D configuration update</li> <li>US-D1 configuration update</li> </ul>                                                                                                    |
| 9        | 14.11.2022 | <ul> <li>Update Echo sounder settings description</li> <li>Added the BDUS Bridge (ROS 2 framework) support description</li> <li>ROS based driver for altimeter SF-30D description</li> <li>ROS based driver for altimeter US-D1 description</li> <li>Updated Navigation parameters description</li> <li>Navigation tuning guideline</li> </ul>                                                                                                    |
| 8        | 08.07.2022 | <ul> <li>Added the PPS Sync description</li> <li>Updated the Assembling section</li> <li>Updated setup instructions for Geonics EM-61</li> <li>Changed the MAV/BAUD_RATE default value from 57600 to 230400</li> </ul>                                                                                                    |
| 7        | 20.05.2022 | <ul> <li>Added the Target Altitude limit of TTF and Grasshopper<br/>modes above water for laser altimeter</li> <li>Added the Warnings section</li> <li>Added the RadSys zGPR description</li> <li>Added new parameters to Geonics EM-61 settings</li> <li>Updated the Update Firmware section</li> <li>Updated parameters in the NAV config section</li> <li>Changed the OUTPUT_GPS/FREQUENCY_HZ default value<br/>from 1 Hz to 5 Hz</li> <li>Removed the START_DELAY_S parameter from payloads<br/>configuration connected via UART/RS-232</li> </ul> |
| 6        | 09.02.2022 | <ul> <li>Added UgCS SkyHub 3</li> <li>Added the Supported Sensors section</li> <li>Added the Lightware SF30/D altimeter description</li> <li>Changed the Description section</li> <li>Removed the Attollo WASP-200 altimeter description</li> <li>Removed the Lightware SF11/C altimeter description</li> <li>Removed the UgCS SkyHub Device section</li> <li>Removed the Kits section</li> </ul>                                                                                                    |

| REVISION | DATE       | DESCRIPTION                                                                                                    |
|----------|------------|----------------------------------------------------------------------------------------------------|
| 5        | 13.01.2022 | <ul> <li>Added the DJI M300 RTK description</li> <li>Added the ArduPilot/PX4 based drone description</li> <li>Added the DJI Obstacle Sensors Disabling</li> <li>Added the Position Log description</li> <li>Added the Obstacle Avoidance Mode description</li> <li>Added the Obstacle Avoidance Mode description</li> <li>Added the Echologger ECT D052/D032 description</li> <li>Added the sound speed value to ECT400 Echosounder specification</li> <li>Added the FT Technologies FT742-SM description</li> <li>Added the Nanoradar MR72 radar obstacle detector description</li> <li>Added the Geonics EM-38MK2 conductivity meter description</li> <li>Added the RadSys Zond Aero GPR description</li> <li>Added the Remote Water Sampling description</li> <li>Added the GPS Output description</li> <li>Added the Emlid Reach M2 description</li> <li>Changed the DJI Flight Controller Activation description</li> <li>Changed the PERGAM_FALCON/FREQUENCY_HZ description</li> <li>Changed the PERGAM_LMM/FREQUENCY_HZ description</li> <li>Changed the RadSys Zond Lite support</li> <li>Removed the RadSys Zond Lite support</li> <li>Removed Default DJI Credentials (Recommended) section</li> </ul> |
| 4        | 05.11.2020 | <ul> <li>Added the True Terrain Following v2.0 settings</li> <li>Added the resuming and pausing TTF from UgCS-CPM description</li> <li>Added the Geonics EM-61 metal detector description</li> <li>Added the IGNORE_ERRORS to common altimeter settings</li> <li>Added the SEG-Y Postprocessing Tool description</li> <li>Changed the MAV/COMPONENT_ID default value</li> <li>Changed the default DJI flight mode for Grasshopper</li> <li>Updated the table of contents</li> <li>Removed the MAX_FLIGHT_SPEED_MPS config parameter</li> </ul>                                                                                                    |

| REVISION | DATE       | DESCRIPTION                                                                                                    |
|----------|------------|----------------------------------------------------------------------------------------------------|
| 3        | 03.09.2020 | <ul> <li>Added the ArduPilot connection description</li> <li>Added the Grasshopper Mode</li> <li>Added the firmware uninstalling description</li> <li>Added the payload plugin start delay description</li> <li>Added the Lighware SF11/C laser altimeter description</li> <li>Changed default Payload and Autopilot plugins loading settings to false</li> <li>Updated the RadSys Zond description related to the new Lite version</li> <li>Updated the desktop application using description</li> <li>Updated the configuration description</li> </ul> |
| 2        | 29.05.2020 | <ul> <li>Added the Gas detector kit description</li> <li>Added the Echosounder kit description</li> <li>Fixed typos</li> </ul>                                                                                                    |
| 1        | 20.04.2020 | Initial release                                                                                                    |

# TABLE OF CONTENTS

| 1 | • Description                    | 7    |
|---|----------------------------------|------|
|   | Compatible drones                | 7    |
|   | Interaction diagrams with drones | 8    |
|   | Supported sensors                | 9    |
| 2 | • Warnings                       | 12   |
| 3 | Assembling                       | 13   |
|   | Power-on checks                  | . 13 |
| 4 | • Preparation                    | 14   |
|   | Prerequisites                    | . 14 |
|   | Setup Interface to DJI Autopilot | . 17 |
|   | Setup Interface to ArduPilot     | . 26 |
|   | Setup Interface to PX4           | . 30 |
|   | Setup the SkyHub Device          | . 34 |
| 5 | Payloads Setup                   | 36   |
|   | Altimeter Setup                  | . 36 |
|   | Ground-Penetrating Radar Setup   | . 39 |
|   | Echosounder Setup                | . 43 |
|   | Gas Detector Setup               | . 48 |
|   | Metal Detector Setup             | . 49 |
|   | Conductivity Meter Setup         | . 50 |
|   | Remote Water Sampling Setup      | . 51 |
|   | Anemometer Setup                 | . 52 |
|   | Obstacle Detector Setup          | . 52 |
|   | GPS Receiver Setup               | . 53 |
|   | Magnetometer Setup               | . 54 |
|   | Outputs Setup                    | . 56 |
| 6 | • Getting Started                | 58   |
|   | True Terrain Following           | . 58 |
|   | Grasshopper Mode                 |      |
|   | Obstacle Avoidance Mode          |      |

| About Log Files                           |
|-------------------------------------------|
| Log Files Management                      |
| Update Firmware                           |
| Uninstall Firmware                        |
| 7 • Configuration Parameters 78           |
| SkyHub Configuration                      |
| Autopilot Configuration                   |
| Flight Control Mode Configuration         |
| Altimeter Configuration                   |
| GPR Configuration                         |
| Echosounder Configuration                 |
| Gas Detector Configuration                |
| Metal Detector Configuration              |
| Conductivity Meter Configuration          |
| Drop Messenger Configuration              |
| Anemometer Configuration                  |
| Obstacle Detector Configuration           |
| Magnetometer Configuration                |
| GPS Receiver Configuration                |
| Outputs Configuration                     |
| Guidelines for navigation values choosing |
| 8 · Legal Notice 111                      |
| Disclaimer                                |
| Trademarks                                |
| Document License                          |

6

# **1 · DESCRIPTION**

The SkyHub solution is a hardware and software set designed to enhance commercial-off-the-shelf UAVs capabilities for industrial purposes and to support integration of diverse sensors.

SkyHub solution functions:

- Data collection from sensors like GPR, methane detector, echosounder, etc. which do not have internal data logger. Data recorded in CSV format as well in the formats compatible with specialized software for sensor data processing and analysis (SEG-Y, NMEA-0183, etc.).
- Data fusion from the payload and UAV telemetry. Data without coordinates (non-geotagged) is in most cases useless. SkyHub uses the positioning information from the drone to geotag sensor data.
- SkyHub can supply NMEA coordinate stream to the external sensor. Some sensors have internal data recorders but require an external GPS receiver. SkyHub can act as such an additional GPS receiver by providing the UAV coordinates to sensors.
- Support for True Terrain Following for DJI drones to automatically keep constant elevation over the surface using real-time data from a radar or laser altimeter.
- Support for Grasshopper mode for DJI drones. The mode provides the flight between waypoints at a safe altitude and descends in waypoints to the set altitude to make measurements (using NDT sensor, echo sounder, etc.) or to drop a parcel or seismic sensor.
- Support for an external detector of obstacles to interrupt the flight and save the UAV, especially if the weather conditions or payload configuration interfere with the built-in sensors on the UAV or the UAV does not have such sensors.

# **Compatible drones**

- DJI M300 RTK
- DJI M600 / M600 Pro
- DJI M210 / M210 V2 / M210 V2 RTK
- · Custom frames based on DJI A3 flight controller
- Drones based on Pixhawk autopilot with ArduCopter or PX4 firmware.

### Interaction diagrams with drones

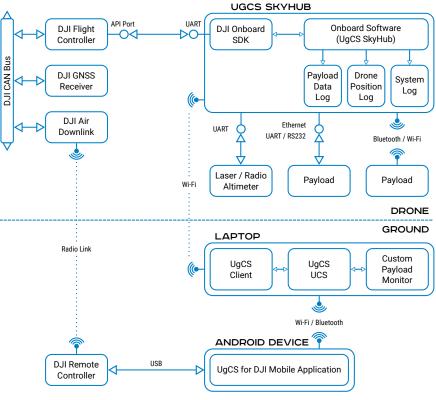

Figure 1.1 – DJI SDK drone interaction diagram

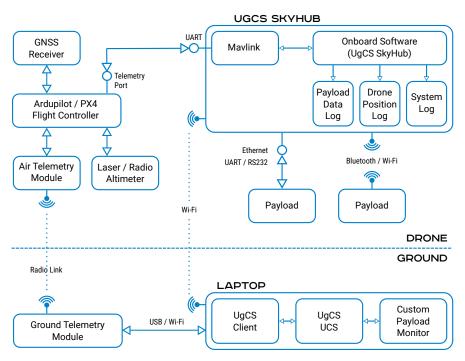

Figure 1.2 - Pixhawk autopilot based drone interaction diagram

# Supported sensors

| MANUFACT<br>URER                               | SENSOR<br>NAME          | DATA<br>LOGGING<br>ON UGCS<br>SKYHUB | DATA /<br>CONTROL<br>INTERFACE | POWER<br>FEED<br>FROM<br>UGCS<br>SKYHUB | NOTES               |
|------------------------------------------------|-------------------------|--------------------------------------|--------------------------------|-----------------------------------------|---------------------|
| <b>Altimeter</b><br>(used for flight<br>modes) | control in True Te      | erraion-Follow                       | ing (TTF) and Gra              | asshopper (Gł                           | H) flight           |
| Nanoradar                                      | NRA24                   | YES                                  | UART                           | YES                                     | Max range:<br>50 m  |
| LightWare<br>Lidar                             | SF30/D                  | YES                                  | UART                           | YES                                     | Max range:<br>200 m |
| LightWare<br>Lidar                             | SF11/C                  | YES                                  | UART / I²C                     | YES                                     | Obsolete            |
| Attollo<br>Engineering                         | WASP-200                | YES                                  | UART                           | YES                                     | Obsolete            |
| Ground-Penetra                                 | ating Radar (GPR        |                                      |                                |                                         |                     |
| Radar System                                   | Zond Aero<br>500        | YES                                  | Ethernet                       | YES                                     |                     |
| Radar System                                   | Zond Aero<br>1000       | YES                                  | Ethernet                       | YES                                     |                     |
| Radar System                                   | Zond Aero LF            | YES                                  | Ethernet                       | YES                                     |                     |
| Radar System                                   | Zond-12e<br>Drone 500A  | YES                                  | Ethernet                       | YES                                     |                     |
| Radar System                                   | Zond-12e<br>Drone 1000A | YES                                  | Ethernet                       | YES                                     |                     |
| Radar System                                   | Zond-12e Dual<br>1000a  | YES                                  | Ethernet                       | YES                                     |                     |
| Radar System                                   | Zond-12e<br>Drone LF    | YES                                  | Ethernet                       | YES                                     |                     |

| MANUFACT<br>URER | SENSOR<br>NAME            | DATA<br>LOGGING<br>ON UGCS<br>SKYHUB | DATA /<br>CONTROL<br>INTERFACE | POWER<br>FEED<br>FROM<br>UGCS<br>SKYHUB | NOTES                                        |
|------------------|---------------------------|--------------------------------------|--------------------------------|-----------------------------------------|----------------------------------------------|
| Radarteam        | Cobra Plug-In             | YES                                  | Bluetooth                      | YES                                     |                                              |
| Radarteam        | Cobra CBD                 | YES                                  | Bluetooth                      | YES                                     |                                              |
| Magnetometer     |                           |                                      |                                |                                         |                                              |
| SENSYS           | MagDrone R3<br>/ R4       | -                                    | -                              | YES                                     | GPR feed<br>(GPS-out)<br>from UgCS<br>Skyhub |
| Geometrics       | MagArrow /<br>MagArrow-SX | -                                    | -                              | -                                       | Tested for<br>compatibility<br>with TTF      |
| GEM Systems      | GSMP-35U /<br>25U         | -                                    | -                              | -                                       | Tested for<br>compatibility<br>with TTF      |
| Echosounders     |                           |                                      |                                |                                         |                                              |
| Echologger       | ECT400                    | YES                                  | RS-232                         | YES                                     | Optionally<br>USB                            |
| Echologger       | ECT D052                  | YES                                  | RS-232                         | YES                                     | Optionally<br>USB                            |
| Echologger       | ECT D032                  | YES                                  | RS-232                         | YES                                     | Optionally<br>USB                            |
| Methane detec    | tor                       |                                      |                                |                                         |                                              |
| Pergam           | Laser Falcon              | YES                                  | USB                            | YES                                     |                                              |
| Pergam           | LMm                       | YES                                  | UART                           | YES                                     | Obsolete                                     |
| Metal detector   |                           |                                      |                                |                                         |                                              |
| Geonics          | EM61Lite                  | YES                                  | RS-232                         | YES                                     |                                              |
| Conductivity m   | eter                      |                                      |                                |                                         |                                              |
| Geonics          | EM38-MK2                  | YES                                  | RS-232 /<br>Bluetooth          | YES                                     |                                              |

| MANUFACT<br>URER   | SENSOR<br>NAME                               | DATA<br>LOGGING<br>ON UGCS<br>SKYHUB | DATA /<br>CONTROL<br>INTERFACE | POWER<br>FEED<br>FROM<br>UGCS<br>SKYHUB | NOTES                                   |
|--------------------|----------------------------------------------|--------------------------------------|--------------------------------|-----------------------------------------|-----------------------------------------|
| Other sensors a    | and devices                                  |                                      |                                |                                         |                                         |
| FT<br>Technologies | FT742-SM<br>anemometer                       | YES                                  | UART                           | YES                                     |                                         |
| Nanoradar          | MR72<br>obstacles<br>detector                | YES                                  | UART                           | YES                                     |                                         |
| Emlid              | Reach M2                                     | YES                                  | UART / USB                     | -                                       |                                         |
| SPH<br>Engineering | Water sampler<br>messenger<br>release device | -                                    | GPIO / PWM                     | YES                                     | Tested with<br>Ruttner water<br>sampler |

# 2 · WARNINGS

Read this user manual carefully before you use the appliance and save it for future reference.

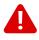

In order to avoid damage to components, all connections to the SkyHub device must be made with the device unpowered.

# 3 · ASSEMBLING

Instructions on how to mount UgCS SkyHub and an altimeter are published on the webpage How to install UgCS SkyHub.

# **Power-on checks**

The cable connecting SkyHub and DJI M300 RTK drones has built-in LED indicators. You may check the connection condition by their examination:

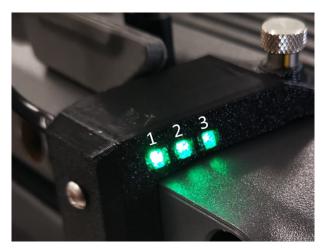

Figure 3.1 – Numbered LEDs on cable

- LED1 lights up when the power is coming from the drone.
- LED2 is blinking when there is a communication from the drone.
- LED3 is blinking when there is a communication from SkyHub.
- LED2 lights up fully when the connection is established.

# 4 · PREPARATION

# Prerequisites

Required desktop software:

- UgCS v4.3 or higher (referred below as UgCS)
- UgCS Custom Payload Monitor v3.17 (referred below as UgCS-CPM)
- Putty SSH Client
- WinSCP

Required desktop software for DJI drones:

 DJI Assistant 2 for A3 Autopilot, DJI Assistant 2 for Matrice (M210) or DJI Assistant 2 for Enterprize (M300, M600)

Required desktop software for PX4 based drones:

QGroundControl

Required desktop software for ArduPilot based drones:

Mission Planner

Required mobile software for DJI drones:

- For DJI A3 / M600 / M600 Pro: DJI GO
- For DJI M210 / M210 V2 / M300 RTK: DJI Pilot
- UgCS for DJI v2.36 or higher (referred below as UgCS for DJI)

#### Connect to SkyHub Using Wi-Fi

# Important: It is strongly recommended to switch on a remote controller before any operations with the SkyHub Wi-Fi.

After powering on the SkyHub operates as Wi-Fi access point with following credentials:

- SSID: UgCS-SkyHub-\*\*\*\*\* (where \*\*\*\*\* is the SkyHub serial number)
- Passphrase: 12341234

**Note:** Windows users might be suggested to enter PIN the first time. Please, switch to security key mode before entering the passphrase.

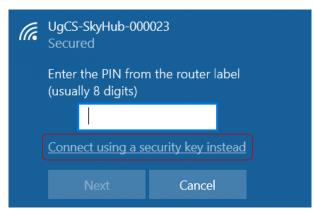

Figure 4.1 – Windows Wi-Fi connection dialog. PIN mode

| (7. | <b>UgCS-SkyHub-000023</b><br>Secured |         |
|-----|--------------------------------------|---------|
|     | Enter the network secur              | ity key |
|     | •••••                                | ୕       |
|     | Next                                 | Cancel  |
|     |                                      | Curreer |

Figure 4.2 – Windows Wi-Fi connection dialog. Security key mode.

One may connect to SkyHub via SSH protocol (e.g. using PuTTY or WinSCP).

- IP address: 10.1.0.1
- Port: 22
- Username: root
- Password: <empty>

#### Connect to SkyHub Using Ethernet

Parameters for wired connection are:

- IP address: 10.2.0.1
- Port: 22
- Username: root
- Password: <empty>

SkyHub runs DHCP service onboard, therefore, the PC's IP address will be assigned automatically after connection.

#### Access to Onboard File System

One may use any SCP client to access the SkyHub file system. For example, one may use WinSCP.

| 퉒 Login  |          |                                                                                           |           | - 🗆                   | ×  |
|----------|----------|-------------------------------------------------------------------------------------------|-----------|-----------------------|----|
| Vew Site |          | Session<br>Eile protocol:<br>SFTP<br>Host name:<br>10.1.0.1<br>User name:<br>root<br>Edit | Password: | Po <u>r</u> t number: | 22 |
| Tools 🔻  | Manage 🔻 | E Login                                                                                   | ✓ Close   | Help                  |    |

Figure 4.3 – WinSCP settings

While pressing the Login button one may choose between login via SCP (to have access to the file system) or opening with PuTTY (for SSH access).

Table 4.1 – Onboard File System

|                              | UGCS SKYHUB 2                         | UGCS SKYHUB 3           |
|------------------------------|---------------------------------------|-------------------------|
| Home directory for root user | /home/root/                           | /root/                  |
| MicroSD root                 | /run/media/mmcblk1p1/                 |                         |
| Configuration file           | /etc/skyhub/skyhub.conf               | /etc/skyhub/skyhub.conf |
| Logs directory               | /run/media/mmcblk1p1/sk<br>yhub_logs/ | /data/skyhub_logs/      |

# **Setup Interface to DJI Autopilot**

To allow the SkyHub to connect to the DJI autopilot, one should activate and setup the Onboard SDK for its device, and setup the UgCS for DJI mobile application.

#### **DJI User's Credentials Registration**

One needs to create and use own credentials for the DJI flight controller activating. Please, follow the steps described below.

- 1. Create an account on https://developer.dji.com/ then enter to Apps tab in the developer area.
- 2. Choose the ONBOARD SDK option from the drop-down list and press the CREATE APP button.

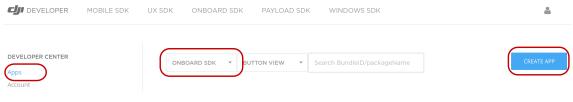

Figure 4.4 – DJI Developer area

3. Enter corresponding information and press the CREATE button.

| SDK         | Onboard SDK |
|-------------|-------------|
| APP Name    | Onboard     |
| Category    | Other       |
|             | •           |
| Description |             |
|             |             |
|             |             |

Figure 4.5 — Create app

- 4. Follow steps from received activation e-mail.
- 5. Return to the DJI Developer area and open app details. Remember **APP ID** and **App Key** values.

| APP INFORMATION |                                         |
|-----------------|-----------------------------------------|
| SDK Type        | Onboard SDK                             |
| APP Name        | Onboard                                 |
| APP ID          | *****                                   |
| Арр Кеу         | *************************************** |
| Category        | -                                       |
| Description     | -                                       |
| edit ₪ deli     | ETE                                     |

Figure 4.6 – Getting App ID and Key from App Information

6. Write these values to corresponding configuration fields in skyhub.conf (APP\_ID and APP\_KEY accordingly in [DJI] or [DJI\_M] section) as described in Setup the SkyHub Device. Do not forget to restart the SkyHub after changing parameters.

#### **DJI Flight Controller Activation**

The following steps are described for the DJI A3 flight controller but may be applied to another DJI product with a minor difference.

 Run the DJI Assistant 2 and check settings that at least DJI account information and Onboard SDK APP ID options are enabled. Otherwise, Onboard SDK access to the flight controller can't be activated.

| DJI Assistant 2 (Enterprise Series) |                                                                                                    |       | - |         | × |
|-------------------------------------|----------------------------------------------------------------------------------------------------|-------|---|---------|---|
|                                     | Settings                                                                                                    | Login | • | English | • |
|                                     | Data Authorization                                                                                                  |       |   |         |   |
|                                     | DJI and third party partners will access the following information to ensure that the software functions properly   |       |   |         |   |
|                                     | DJI account information<br>For device activation, firmware upgrade, data upload, Payload SDK and other<br>services. |       |   |         |   |
|                                     | DJI device information For device activation and data upload services                                               |       |   |         |   |
|                                     | Payload SDK Product ID and License information       For Payload SDK binding and unbinding services                 |       |   |         |   |
|                                     | Onboard SDK APP ID<br>For Onboard SDK activation service                                                            |       |   |         |   |
|                                     | Next                                                                                                    |       |   |         |   |
|                                     |                                                                                                    |       |   |         |   |

Figure 4.7 – DJI Assistant 2 start window

2. Connect the DJI flight controller to the PC and press the Login button.

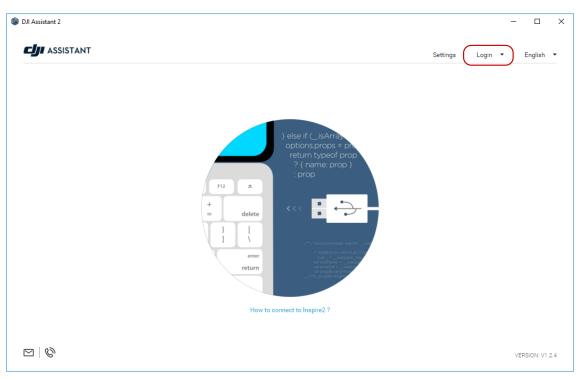

Figure 4.8 – DJI Assistant 2 start window

3. Enter User's DJI credentials created during DJI User's Credentials Registration and press Sign in button.

| Ø DJI Assistant 2 (Enterprise Series) |                                                                                                    |          |       | - 🗆                         | × |
|---------------------------------------|----------------------------------------------------------------------------------------------------|----------|-------|-----------------------------|---|
|                                       |                                                                                                    | Settings | Login | <ul> <li>English</li> </ul> | • |
|                                       | Verification Code   Verification Code     Inhave read and agree Terms of Use and Privacy Policy     Sign in     Sign up |          |       |                             |   |
|                                       |                                                                                                    |          |       |                             |   |

Figure 4.9 – DJI Assistant 2 login window

4. Switch on the drone, wait for the device to appear, open the main window, then choose the SDK/Onboard SDK tab and check Enable API Control, Ground Station Status and Enable SDK Failsafe Actions checkboxes.

| DJI Assistant 2        |                                 |                |    |                              | -                        |   | ×        |
|------------------------|---------------------------------|----------------|----|------------------------------|--------------------------|---|----------|
| < <i>сі</i> л (A3      | DJI Onboard SDK                 |                |    |                              |                          |   | <b>^</b> |
| 💮 Dashboard            | Enable API Control 🛛 Ground     | Station Status | En | able SDK Failsafe Action     |                          |   |          |
| 🔯 Basic Settings       | Baud & Data Transmission Rates  | 、              |    | Data Type                    |                          |   |          |
| 🚀 Flight Settings      | Baud Rate:                      | 230400         | •  | ACC:                         | Ground Frame Fusion Data | • |          |
| 🗙 Tools                | Timestamp:                      | 50 Hz          | •  | GYRO:                        | Data Fusion              | • | í.       |
| DJI Device             | Attitude Quaternions:           | 50 Hz          | •  | ALTI:                        | Data Fusion              | • | í        |
| 🛞 Simulator            | Acceleration:                   | 50 Hz          | •  | HEIGHT:                      | Altitude to Home Point   | • | í I      |
| SDK                    | Velocity(Ground Frame):         | 50 Hz          | •  |                              |                          |   | ·        |
| র্ন্টি Firmware Update | Angular Velocity(Body Frame):   | 50 Hz          | •  | SDK Failsafe Action Settings |                          |   | .        |
| 🚀 Flight Data          | Postion:                        | 50 Hz          | •  | SDK FAILSAFE ACTION:         | Hover                    | • |          |
|                        | GPS:                            | Do Not Send    | •  |                              |                          |   |          |
|                        | RTK:                            | Do Not Send    | •  |                              |                          |   |          |
|                        | Magnetometer:                   | Do Not Send    | •  |                              |                          |   |          |
| RC Status: FAILSAFE    | Remote Controller Channel Data: | 50 Hz          | •  |                              |                          |   |          |
| MC Output              | Gimbal Data:                    | 50 Hz          | •  |                              |                          |   |          |
|                        | Flight Status:                  | 10 Hz          | •  |                              |                          |   |          |
| English 🝷              | Battery Level:                  | 1 Hz           | •  |                              |                          |   |          |
|                        |                                 |                |    |                              |                          |   | -        |

Figure 4.10 — Enable API control in DJI Assistant 2

5. When available: Choose the Basic Settings > Remote Controller tab, check the Enable Multiple Flight Mode checkbox, and configure the flight mode switch to be in P-mode for left and right positions while being in A-mode for the middle position.

An alternative way to activate the Multiple Flight Mode is using the DJI GO/Pilot app (see step 9 below).

| < <b>су</b>   АЗ  | Airframe Mounting Remote Controller ESC Settings |   |
|-------------------|--------------------------------------------------|---|
| 🖓 Dashboard       | Choose Receiver Type: LB2 🔻                      |   |
|                   |                                                  |   |
| 🕼 Flight Settings | Mode P + A + P + C Enable Multiple Flight Mode   |   |
| 🗙 Tools           | А                                                | 0 |
| 🕸 DJI Device      | ·                                                |   |
| 🛞 Simulator       | E                                                | 0 |
| SDK               |                                                  | 0 |
| 🕅 Firmware Update |                                                  | 0 |
| 🚀 Flight Data     | R                                                | 0 |
|                   |                                                  |   |
|                   |                                                  |   |

Figure 4.11 – Enable API control in DJI Assistant 2

- 6. Switch on the DJI Remote Controller, run DJI GO (DJI Pilot), choose the Me tab, press the Login button.
- 7. Enter User's DJI credentials created during DJI User's Credentials Registration and press the Sign in button.
- Choose the Equipment tab, wait for A3 / M600 / M600 Pro / M210 / M210 V2 / M300, then press Camera button.

|                            | ÷ +                                                            | Sign Up  |          | رل                 | Ξ  |
|----------------------------|----------------------------------------------------------------|----------|----------|--------------------|----|
| Login Create a DJI Accourt | Login                                                          |          |          | A3                 |    |
| े∰ DJI Store new           | Input a phone number or email address.                         |          |          |                    |    |
| •••                        | app@djidev.com                                                 | 8        |          | -                  |    |
| Q DJI Forum                | > Enter Password                                               |          | -        |                    | -  |
|                            | Forgot Password                                                | 0        |          |                    |    |
|                            |                                                                |          |          | Aircraft Connected |    |
|                            | By tapping the Sign in button, you agree<br>and Privacy Policy | to Terms |          | Camera             |    |
|                            | and Privacy Policy                                             |          | $\frown$ | Learn More         |    |
| Equipment Editor Skypixel  | Login                                                          |          |          | Editor Skypixel    | Me |

Figure 4.12 – DJI GO screens

9. An alternative way to activate the Multiple Flight Mode. Go to the DJI GO/Pilot app > Camera View/Manual Flight > Menu > 🛠 > Enable Multiple Flight Mode.

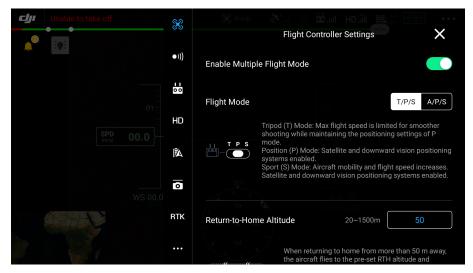

Figure 4.13 – Enabling Multiple Flight Mode

10. **Note:** If DJI M210 is used, should be set to enable M210 Power Supply and OSDK Communication Ports in the DJI Pilot application for the first time.

| No Positioning (Atti) |      | Contraction Configuration              |
|-----------------------|------|----------------------------------------|
|                       | ●))) | Enable Power Supply Port               |
|                       | ,,   | Enable OSDK Communication Port         |
|                       | 00   | Enable Time sync And PWM<br>Photo Mode |
|                       |      |                                        |
|                       | HD   |                                        |

Figure 4.14 – DJI Pilot screen. Additional setups for DJI M210

- 11. Restart the drone by a power cycle. The SkyHub device should be properly connected to the flight controller.
- 12. Wait for the SkyHub firmware loads and starts. The DJI mobile application may request you about additional permissions for the Onboard SDK. Confirm all of them allowing the SkyHub to access the DJI autopilot.

Now the flight controller is ready to be connected via Onboard SDK. Please don't forget to move User's DJI App ID and Key to the skyhub.conf configuraiton file.

Important: The DJI flight controller may not activate from the first attempt. If there is no connection with flight controller after full system setup, try to logout and login several times with the drone power cycling.

#### **DJI Obstacle Sensors Disabling**

Depending on the used payload, downwards obstacle sensors may need to be disabled (actual for DJI M300 RTK and DJI M210). Should use DJI Pilot to disable them according to the screenshots below.

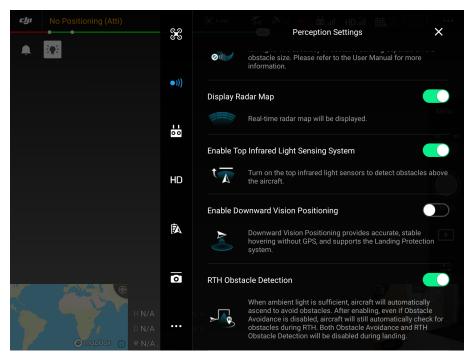

Figure 4.15 – M210 DJI Pilot screens

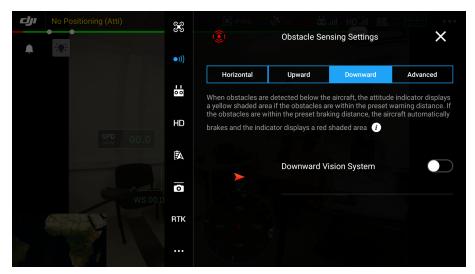

Figure 4.16 - M300 RTK DJI Pilot screens

#### Setup the UgCS for DJI Mobile Application

One should enable custom payload support in the UgCS for DJI mobile application. After starting the application go to Menu > Drone Specific Settings and enable the corresponding checkbox.

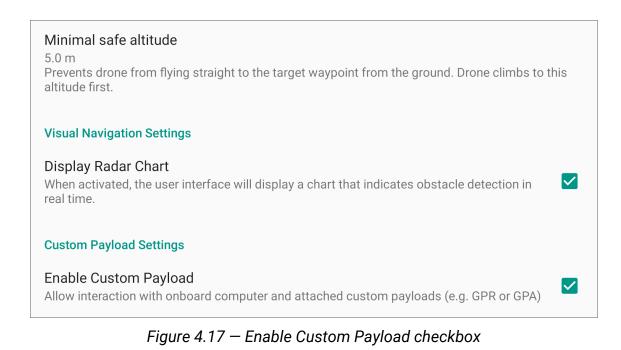

# Setup Interface to ArduPilot

SkyHub can be connected to the flight controller flashed with the ArduPilot 4.x.x firmware.

1. Make sure UgCS version 4.3 or higher is used (download links can be found in Prerequisites section) and VSM for ArduPilot vehicles is installed.

| 88 Setup                                                                                                    | - 🗆 X                                            |
|----------------------------------------------------------------------------------------------------|--------------------------------------------------|
| Select Components                                                                                                    | 850 <sup>8</sup> cs                              |
| Select the components you want to install; clear<br>Next when you are ready to continue.                                                                                                    | the components you do not want to install. Click |
| Geoserver      UCS      UgCS dient      UgCS telemetry viewer      UgCS video transmitter      Support ArduPilot vehicles      Support Darvenicles      Support Darvenicles      Support MicroPilot vehicles      Support MicroPilot vehicles      Support Mikrokopter vehicles      Support XBee connection      Support XBee connection      Support uAvionix receiver      Support uAvionix receiver | Support module for ArduPilot vehicles.           |
| InstallBuilder                                                                                                    | < Back Next > Cancel                             |

Figure 4.18 – UgCS installation Support for ArduPilot vehicles

 Configure UgCS Ardupilot VSM. Open vsm-ardupilot.conf in text editor with administrator privileges. The file is located in the UgCS installation folder (default path C:\Program Files (x86)\UgCS\bin). Find, uncomment and adjust the following settings if needed.

| 📓 *C:\Program Files (x86)\UgCS\bin\vsm-ardupilot.conf - Notepad++ [Administrator] —                                                                                                    | ×   |
|----------------------------------------------------------------------------------------------------|-----|
| ile Edit Search View Ε <u>n</u> coding Language Settings Τ <u>o</u> ols <u>M</u> acro <u>Run Plugins Wi</u> ndow <u>2</u>                                                                                                    |     |
| ; ; ; ; ; ; ; ; ; ; ; ; ; ; ; ; ; ; ;                                                                                                    |     |
| changelog 😆 🖬 nitst 💈 🔄 vsm-ardupiot.com 🖸                                                                                                    |     |
| The function of the second second sec | -   |
| 1/5 + Mavink protocol version used by VSN.                                                                                                    | '   |
| Trange. 1, 2, alto<br>101 # 1 - Always use mavlinkl for outgoing messages.                                                                                                    |     |
| 12 # 1 Always use mavinki for outgoing messages.                                                                                                    |     |
| auto - Detect autopilot capabilities and use mavlink2 if autopilot reports MAV PROTOCOL CAPABILITY MAVLINK2.                                                                                                    |     |
| 184 # Default : 1                                                                                                    |     |
| 15 mavlink protocol version = 2                                                                                                    |     |
| 186                                                                                                    |     |
| 187 # Vehicle detection timeout. On new connection VSM will wait this long for data from the vehicle.                                                                                                    |     |
| 188 # Range: 1100                                                                                                    |     |
| 189 # Default: 6                                                                                                    |     |
| 190 #vehicle.detection timeout = 10                                                                                                    |     |
| 191                                                                                                    |     |
| 192 # Enable communication with onboard computer with custom payload functionality                                                                                                    |     |
| 193 # yes - communication is enabled. In this case onboard computer's system id and component id must be configured.                                                                                                    |     |
| 194 # Default: no                                                                                                    |     |
| 195 🗣 vehicle.ardupilot.custom_payload.enable = yes                                                                                                    |     |
| 196<br>197 # MAVLINK system id of onboard computer with custom payload functionality.                                                                                                    |     |
| 197 # MAVLINK system id of onboard computer with custom payload functionality.<br>198 # Rance: 1 - 255                                                                                                    |     |
| 190 ¶ kange: 1 - 255<br>199 Vehicle.ardupilot.custom payload.onboard.system id = 2                                                                                                    |     |
| 200                                                                                                    |     |
| 201 # MAVLINK component id of onboard computer with custom payload functionality.                                                                                                    | - 1 |
| 222 # Range: 1 - 255                                                                                                    |     |
| 203 Ovehicle.ardupilot.custom payload.onboard.component id = 5                                                                                                    |     |
| 204                                                                                                    |     |
| 205 # MAVLINK network of onboard computer with custom payload functionality.                                                                                                    |     |
| 206 # Range: 0 - 255                                                                                                    |     |
| 207 # Default: 0                                                                                                    |     |
| 208 vehicle.ardupilot.custom_payload.onboard.network = 0                                                                                                    |     |
| Image: Normal text file         Image: Normal text file         Image: Normal                                                                                                    | IN  |
|                                                                                                    |     |

Figure 4.19 – ArduPilot VSM configuration file

3. Within [AUTOPILOT] section set to true for the only MAVPILOT parameter and false for others:

```
[AUTOPILOTS]
DJI=false
DJI_M=false
MAVPILOT=true
```

- 4. Restart SkyHub
- 5. Make sure that UgCS ArduPilot VSM parameter vehicle.ardupilot.custom\_payload.onboard.component\_id is equal to the COMPONENT\_ID value in the [MAV] section of the SkyHub config. Make sure that V2\_EXTENSION parameter is set to TRUE in the [MAV] section of the UgCS SkyHub config. See ArduPilot/PX4 Configuration to find all available settings with default values and descriptions.
- 6. Open application Mission Planner, connect it to the vehicle autopilot and check serial port settings used for SkyHub communication. Check port configured baud rate. Speed should be the same as configured at SkyHub side in the [MAV] section of the SkyHub config (recommended 230400). If adjustment is needed don't forget write them and restart autopilot.
- 7. Check communication between SkyHub and autopilot. Using Mission Planner open Setup -> Advanced -> MAVLink inspector.

| Mission Planner 1.3.75 build | 1.3.7883.26333 ArduCopter V4.0  | .7 (0bb18a15)                                                                                |  | – 🗆 🗙 |
|------------------------------|---------------------------------|----------------------------------------------------------------------------------------------|--|-------|
|                              |                                 |                                                                                              |  |       |
| Install Firmware             | The following pages are for adv | anced configutation only. use with caution                                                   |  |       |
| >> Mandatory Hardware        | Warning<br>Manager              | Enable custom warnings based on a set of conditions                                          |  |       |
| >> Ontional Hardware         | MAVLink<br>Inspector            | View decoded reavlink data being sent and received                                           |  |       |
| >> Advanced                  | Proximity                       | View the data from a 360 lidar                                                               |  |       |
| I erminal<br>Script R_EPL    | Mavlink Signing                 | Enable mavlink signing to secure communication with the MAV                                  |  |       |
| Scriptific                   | Mavlink Mirror                  | Mavlink mirror to an external location. For Monitoring or<br>control                         |  |       |
|                              | NMEA                            | Output the MAV location as a NMEA string                                                     |  |       |
|                              | Follow Me                       | Use an external NMEA gps and send guided mode<br>waypoints to the MAV based on that location |  |       |
|                              | Param gen                       | Regenerage the param info used inside mp                                                     |  |       |
|                              | Moving Base                     | Show an extra icon on the map of your current location.                                      |  |       |
|                              | Anon Log                        | Scramble lat/Ing in bin or tlog                                                              |  |       |
|                              | FFT                             | Plot a FFT from a log                                                                        |  |       |
|                              |                                 |                                                                                              |  |       |
|                              |                                 |                                                                                              |  |       |
|                              |                                 |                                                                                              |  |       |
|                              |                                 |                                                                                              |  |       |
|                              |                                 |                                                                                              |  |       |
|                              |                                 |                                                                                              |  |       |
|                              |                                 |                                                                                              |  |       |
|                              |                                 |                                                                                              |  |       |
|                              |                                 |                                                                                              |  |       |
|                              |                                 |                                                                                              |  |       |
|                              |                                 |                                                                                              |  |       |
|                              |                                 |                                                                                              |  |       |

Figure 4.20 – Mission Planner MAVlink inspector

8. In case of correct connection and configuration MAVLink, inspector shows communication between SkyHub and autopilot.

| 💀 Mavlink Inspector                                                                                                    | _ | × |
|----------------------------------------------------------------------------------------------------|---|---|
| Graph It Show GCS Traffic                                                                                                    |   |   |
| Image: Second state         Image: Second state         Image: Second st |   |   |

Figure 4.21 – Mission Planner MAVlink inspector data

Vehicle 2 and Comp 5 correspond to configured at SkyHub System (2) and Component (5) ID.

9. In case of correct Autopilot, UgCS and SkyHub configuration, *Payload data b64* is displayed at drone telemetry in UgCS.

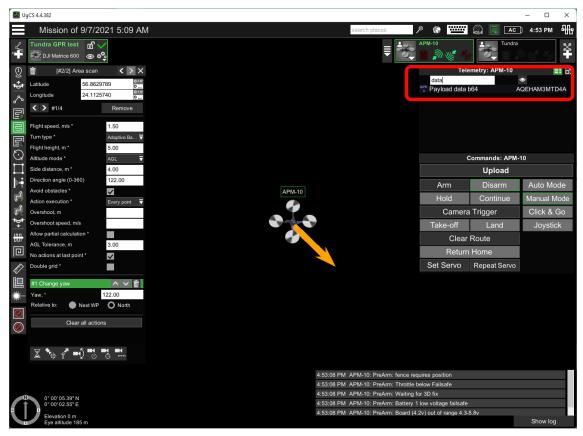

Figure 4.22 – UgCS, drone telemetry

# **Setup Interface to PX4**

SkyHub can be connected to the flight controller flashed with the PX4 1.10.x or higher firmware.

1. Make sure UgCS version 4.3 or higher is used (download links can be found in Prerequisites section) and VSM for PX4 vehicles is installed.

| 88 Setup                                                                                                    | - 🗆 X                                            |
|----------------------------------------------------------------------------------------------------|--------------------------------------------------|
| Select Components                                                                                                    | 8008 CS                                          |
| Select the components you want to install; dear<br>Next when you are ready to continue.                                                                                                    | the components you do not want to install. Click |
| Geoserver     UCS     UgCS dient     UgCS telemetry viewer     UgCS video transmitter     Support ArduPilot vehicles     Support DJI vehicles     Support Parrot Anafi vehicles     Support MicroPilot vehicles     Support MicroPilot vehicles     Support PX4/Vuneec vehicles     Support XBEE connection     Support uAvionix receiver     Support uAvionix receiver | Support module for PX4/Yuneec vehicles.          |
| a sumonica                                                                                                    | < Back Next > Cancel                             |

Figure 4.23 – UgCS installation Support for PX4 based vehicles

Configure UgCS PX4 VSM. Open vsm-px4.conf in text editor with administrator privileges. The file is located in the UgCS installation folder (default path C:\Program Files (x86)\UgCS\bin). Find, uncomment and adjust the following settings if needed.

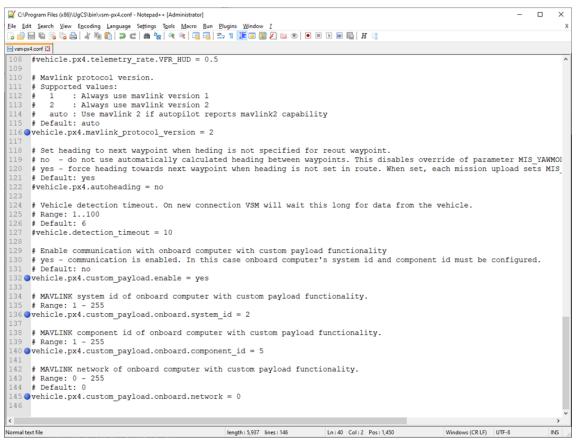

Figure 4.24 – PX4 VSM configuration file

3. Within [AUTOPILOT] section set to true for the only MAVPILOT parameter and false for others:

[AUTOPILOTS] DJI=false DJI\_M=false MAVPILOT=true

- 4. Restart SkyHub
- 5. Make sure that UgCS PX4 VSM parameter vehicle.px4.custom\_payload.onboard.component\_id is equal to the COMPONENT\_ID value in the [MAV] section of the SkyHub config. Make sure that V2\_EXTENSION parameter is set to TRUE in the [MAV] section of the UgCS SkyHub config. See ArduPilot/PX4 Configuration to find all available settings with default values and descriptions.
- 6. If SkyHub is connected to telemetry port 2, open application QGroundControl, then go to Parameters -> MAVLink and set parameter MAV\_1\_CONFIG to TELEM2.

| 🕲 <mark>🗞</mark> 🍾 | 🛷 🗟   📢 🗴                    | \$ 100.0 📥 📶 [   | 100% • Disarn             | ned • Manual •                                            |  |  |
|--------------------|------------------------------|------------------|---------------------------|-----------------------------------------------------------|--|--|
| Vehicle Setup      | Search:                      | Clear Show mo    | dified only               |                                                           |  |  |
| Summary            | GPS                          | MAV_0_CONFIG     | TELEM 1                   | Serial Configuration for MAVLink (instance 0)             |  |  |
| Firmware           |                              | MAV_0_FORWARD    | 1                         | Enable MAVLink Message forwarding for instance 0          |  |  |
|                    | GPS Failure Navigation       | MAV_0_MODE       | Normal                    | MAVLink Mode for instance 0                               |  |  |
| Airframe           | Geofence                     | MAV_0_RADIO_CTL  | 1                         | Enable software throttling of mavlink on instance 0       |  |  |
| ((o)) Sensors      | Hover Thrust Estimator       | MAV_0_RATE       | 1200 B/s                  | Maximum MAVLink sending rate for instance 0               |  |  |
| <b>v</b> 7         | Iridium SBD                  | MAV_1_CONFIG     | TELEM 2                   | Serial Configuration for MAVLink (instance 1)             |  |  |
| o o Radio          | Land Detector                | MAV_2_CONFIG     | Disabled                  | Serial Configuration for MAVLink (instance 2)             |  |  |
| Flight Modes       | MAVLink                      | MAV_COMP_ID      | 1                         | MAVLink component ID                                      |  |  |
| _                  | Miscellaneous                | MAV_FWDEXTSP     | 1                         | Forward external setpoint messages                        |  |  |
| Power              | Mission                      | MAV_HASH_CHK_EN  | 1                         | Parameter hash check                                      |  |  |
| Motors             |                              | MAV_HB_FORW_EN   | 1                         | Hearbeat message forwarding                               |  |  |
|                    | Mixer Output                 | MAV_ODOM_LP      | 0                         | Activate ODOMETRY loopback                                |  |  |
| Safety             | Mount                        | MAV_PROTO_VER    | Default to 1, switch to 2 | MAVLink protocol version                                  |  |  |
| ♦   ↓ Tuning       | Multicopter Attitude Control | MAV_RADIO_TOUT   | 5 s                       | Timeout in seconds for the RADIO_STATUS reports coming in |  |  |
| Camera             | Multicopter Position Control | MAV_SIK_RADIO_ID | 0                         | MAVLink SiK Radio ID                                      |  |  |
|                    | Multicopter Rate Control     | MAV_SYS_ID       | 1                         | MAVLink system ID                                         |  |  |
| <b>Parameters</b>  | PWM Outputs                  | MAV_TYPE         | Quadrotor                 | MAVLink airframe type                                     |  |  |
|                    |                              | MAV_USEHILGPS    | 0                         | Use/Accept HIL GPS message even if not in HIL mode        |  |  |

Figure 4.25 – SkyHub PX4 TELEM2 port configuration

- 7. Restart autopilot.
- 8. After restart data forwarding for TELEM2 autopilot telemetry ports should be enabled, set to 1 parameter MAV\_1\_FORWARD.

| ((e)) Sensors | Commander | MAV_1_CONFIG  | TELEM 2 | Serial Configuration for MAVLink (instance 1)    |
|---------------|-----------|---------------|---------|--------------------------------------------------|
| Radio         | DShot     | MAV_1_FORWARD | 1       | Enable MAVLink Message forwarding for instance 1 |

Figure 4.26 – SkyHub PX4 TELEM2 port data forwarding configuration

9. Change baudrate for the TELEM2 Serial Port (recommended 230400). Speed should be the same as configured at SkyHub side in the [MAV] section of the SkyHub config.

| QGroundControl      |                        |                  |               |                                      |
|---------------------|------------------------|------------------|---------------|--------------------------------------|
| ی <mark>کہ</mark> ک | 🕼 🗟   📢                | ×5 100.0 📥 ⋅⋅/ 📋 | 100% 🔶 Disarn | ned • Manual •                       |
| Vehicle Setup       | Search:                | Clear Show mod   | lified only   |                                      |
| Summary             | Geofence               | SER_GPS1_BAUD    | Auto          | Baudrate for the GPS 1 Serial Port   |
| Firmware            | Hover Thrust Estimator | SER_TEL1_BAUD    | 57600 8N1     | Baudrate for the TELEM 1 Serial Port |
|                     |                        | SER_TEL2_BAUD    | 57600 8N1     | Baudrate for the TELEM 2 Serial Port |
| A1-5                |                        |                  |               |                                      |

Figure 4.27 – SkyHub PX4 TELEM2 port baudrate configuration

**Note:** SkyHub subscribes to the following MAVLink messages with telemetry rate defined by the TELEMETRY\_RATE parameter in the MAV section in SkyHub config file:

GPS2\_RAW GPS\_RAW\_INT GLOBAL\_POSITION\_INT ATTITUDE SYSTEM\_TIME HEARTBEAT DISTANCE\_SENSOR

# **Setup the SkyHub Device**

In order to configure the SkyHub software one should edit skyhub.conf file located in /etc/skyhub/ directory. This configuration file has a widely used INI like file format. The default configuration file created automatically if the configuration file doesn't exist.

The first step is to enable the only used autopilot and disable others. Go to [AUTOPILOTS] sections and set the corresponding field to true. For example, when using the solution with drones:

DJI M600/M600Pro/M210:

[AUTOPILOTS] DJI=true DJI\_M=false MAVPILOT=false

The second important step is to configure used autopilot and payloads. Pay attention that related section will be available for configuration only after it enabling and SkyHub restart. For example, DJI autopilot related parameters are collected within the [DJI] section:

[DJI] APP\_ID=1071019 APP\_KEY=42873...30b25 BAUD\_RATE=230400 RESPONSE\_TIMEOUT\_S=1 SENDING\_PERIOD\_MS=20 SERIAL\_DEVICE=/dev/ttymxc3

ArduPilot / PX4 autopilot related parameters are collected within the [MAV] section:

[MAV] BAUD\_RATE=230400 COMPONENT\_ID=5 CONNECTION\_TYPE=UART SENDING\_PERIOD\_MS=20 SERIAL\_DEVICE=/dev/ttymxc3 SYSTEM\_ID=2 V2\_EXTENSION=false

Within [PAYLOADS] section set to true for the only used payloads and false for the unused ones. For example, when using the high frequency GPR with the radar altimeter:

[PAYLOADS] DROP\_MESSENGER=false ECHOLOGGER\_DUAL=false ECHOLOGGER\_ECT=false FTTECHNOLOGIES\_FT742\_SM=false GEONICS\_EM\_38\_MK2=false GEONICS\_EM\_61=false GNSS=false LIGHTWARE\_SF30=false NANORADAR\_MR=false NANORADAR\_MR=false PAYLOAD\_EXAMPLE=false PERGAM\_FALCON=false PERGAM\_LMM=false RADARTEAM\_COBRA=false RADSYS\_ZGPR=false RADSYS\_ZOND=true

Within [OUTPUTS] section set to true for the only used outputs and false for the unused ones. For example, when using the GPS output:

[OUTPUTS] OUTPUT\_GPS=true PPS\_SYNC=false

For a more detailed description of the configuration file, see Configuration Parameters.

# 5 · PAYLOADS SETUP

Choose the usage scenario below:

- Altimeter Setup
  - Nanoradar NRA24 Altimeter Setup
  - Lightware SF30/D Altimeter Setup
- Ground-Penetrating Radar Setup
  - Low Frequency GPR Setup
  - High Frequency GPR Setup
  - RadSys zGPR Setup
- Echosounder Setup
  - Echologger ECT400 Setup
  - Echologger ECT D052/D032 Setup
- Gas Detector Setup
  - Pergam Laser Falcon Setup
  - Pergam LMm Setup
- Metal Detector Setup
  - Geonics EM-61 Setup
- Conductivity Meter Setup
  - Geonics EM38-MK2 Setup
- Remote Water Sampling Setup
  - Drop Messenger Setup
- Anemometer Setup
  - FT Technologies FT742-SM Setup
- Obstacle Detector Setup
  - Nanoradar MR72 Setup
- Outputs Setup
  - GPS Output Setup
  - PPS Sync Setup

# **Altimeter Setup**

There are common altimeter settings in the [ALTIMETER] section. Check whether minimum and maximum values correspond to your needs:

[ALTIMETER] MIN\_ALTITUDE\_M=0.5 MAX\_ALTITUDE\_M=20

These values are used to bound valid drone altitude values. When the drone flies out of the limits, the operator will be notified. Also, while flying in TF mode, descending below MIN\_ALTITUDE\_M or ascending above MAX\_ALTITUDE\_M make the drone hover and go to the safe altitude.

Another parameter to be set is the sensor's zero-level above ground when the drone stands at the surface:

[ALTIMETER] ZERO\_LEVEL\_M=0.4

The ZERO\_LEVEL\_M value will be subtracted from the distance reported by the rangefinder resulting in the true drone's altitude above ground level.

### Nanoradar NRA24 Altimeter Setup

1. Set NANORADAR\_NRA item to true in [PAYLOADS] section:

[PAYLOADS] NANORADAR\_NRA=true

 Choose the appropriate SERIAL\_DEVICE in the [NANORADAR\_NRA] section depending on which connector it is connected to. Set it to /dev/ttymxc5 when connecting to the 5-pin Lemo connector or to /dev/ttymxc1 when connecting to the 4-pin Lemo connector for SkyHub 2 or set it to one of UARTs, e.g. to /dev/ttyS0, for SkyHub 3:

[NANORADAR\_NRA]
SERIAL\_DEVICE=/dev/ttymxc5
; or
SERIAL\_DEVICE=/dev/ttymxc1
; or
SERIAL\_DEVICE=/dev/ttyS0

Important: Nanoradar NRA24 radar altimeter doesn't detect any reflection from the ground when there is no motion due to technological limitations. Therefore, it starts to measure the altitude only after takeoff. Move the drone by hands before a flight to be sure the altimeter operates well.

See the Nanoradar NRA24 Altimeter Configuration section to find all available settings with default values and descriptions.

### Lightware SF30/D Altimeter Setup

1. Set LIGHTWARE\_SF30 item to true in [PAYLOADS] section:

[PAYLOADS] LIGHTWARE\_SF30=true

2. Choose the appropriate UART\_SERIAL\_DEVICE in the [LIGHTWARE\_SF30] section depending on which connector it is connected to:

[LIGHTWARE\_SF30]
UART\_SERIAL\_DEVICE=/dev/ttyS0

See Lightware SF30/D Altimeter Configuration to find all available settings with default values and descriptions.

### ROS-based Lightware SF30/D Altimeter Setup

Started from version 2.14 SkyHub supports new driver for SD30/D altimeter based on ROS framework design.

1. Set LIGHTWARE\_SF30 item to false in [PAYLOADS] section to disable old version of driver:

[PAYLOADS] LIGHTWARE\_SF30=false

2. Set LIGHTWARE\_SF30 item to true in [ROS\_PAYLOADS] section to enable new version of driver. See ROS-based Lightware SF30/D Altimeter Configuration for details.

[ROS\_PAYLOADS] LIGHTWARE\_SF30=true

### **ROS-based Ainteins US-D1 Altimeter Setup**

Started from version 2.14 SkyHub supports Ainteins US-D1 altimeter payload based on ROS framework design.

Set AINSTEIN\_US\_D1 item to true in [ROS\_PAYLOADS] section to enable the driver. See ROS-based Ainteins US-D1 Altimeter Configuration for details.

[ROS\_PAYLOADS] AINSTEIN\_US\_D1=true

### **Ground-Penetrating Radar Setup**

### Low Frequency GPR Setup

1. Set RADARTEAM\_COBRA item to true in [PAYLOADS] section:

[PAYLOADS] RADARTEAM\_COBRA=true

2. Set MODEL and TIME\_RANGE parameters in the [RADARTEAM\_COBRA] section according to concrete GPR model used:

[RADARTEAM\_COBRA] MODEL=SE-150 TIME\_RANGE\_NS=800

See Low Frequency GPR Configuration to find all available settings with default values and descriptions.

### High Frequency GPR Setup

1. Every new device is to be calibrated before using. One should find the appropriate values of the pulse delay. Connect the GPR to the PC, run the Prism 2 software, and find the required pulse delay while using the desired mode, time range, sample count.

| ZOND SYSTEM 12e SETUP        |                    |                                                                                         |
|------------------------------|--------------------|-----------------------------------------------------------------------------------------|
| Medium                       | Concrete, brick, 4 |                                                                                         |
| Samples                      | 512                | DUAL10                                                                                  |
| Stacking                     | 1                  |                                                                                         |
| Scan rate                    | 80                 |                                                                                         |
| Sounding mode                | Continuous         | ∃   <b>"</b>                                                                            |
| Mode                         | Sounding           | ╡╽ ▋▌                                                                                   |
| Channels mode                | Channel 1          |                                                                                         |
| Antenna<br>300 Mhz, shielded | ]                  |                                                                                         |
| Range                        | 12 ns, 0.80 m      |                                                                                         |
| Gain                         | 0 / 0 dB           | 2. Compliant esta in complexity doubt                                                   |
| High-pass filter             | OFF                | <ul> <li>Sampling rate is some redundant<br/>Not recommended to use a filter</li> </ul> |
| Real-time filter             | OFF                |                                                                                         |
| Pulse delay                  | 40                 |                                                                                         |
| Positioning                  | Manual             |                                                                                         |
| Close                        | 1                  |                                                                                         |

Figure 5.1 – Prism 2 setup window

2. While using dual-channel GPR model one may choose either single-channel or dual-channel mode by setting the MODE parameter in the [RADSYS\_ZOND] section:

[RADSYS\_ZOND] MODE=CHANNEL\_1 ; Single-channel ; or MODE=TWO\_CHANNELS ; Dual-channel 3. Set the trace time range, sample count, pulse delay, and filter in the corresponding fields in the [RADSYS\_ZOND] section:

[RADSYS\_ZOND] FILTER\_1=OFF FILTER\_2=OFF MODE=TWO\_CHANNELS PULSE\_DELAY\_1=297 PULSE\_DELAY\_2=301 SAMPLE\_COUNT=256 TIME\_RANGE\_NS\_1=300 TIME\_RANGE\_NS\_2=300

**Note:** When using the Aero version of RadSys Zond radar, all fields are ignored apart PULSE\_DELAY\_1 and TIME\_RANGE\_NS\_1.

4. While using dual-channel mode one may setup the antenna offsets in the corresponding fields:

```
[RADSYS_ZOND]
OFFSET_FORWARD_M_1=0.1 ; 10 cm alongside the heading line
OFFSET_FORWARD_M_2=0.1
OFFSET_RIGHT_M_1=0.25 ; 25 cm alongside the traverse line
OFFSET_RIGHT_M_2=-0.25 ; -25 cm alongside the traverse line (left offset)
```

See High Frequency GPR Configuration to find all available settings with default values and descriptions.

### RadSys zGPR Setup

1. Every new device is to be calibrated before using. One should find the appropriate values of the pulse delay. Connect the GPR to the PC, run the Prism 2 software, and find the required pulse delay and TX frequency while using the desired mode, time range, sample count.

|                    | 1             | Zond x500                             |
|--------------------|---------------|---------------------------------------|
| Medium             |               |                                       |
| Concrete, brick, 4 |               |                                       |
| Samples            | 512           |                                       |
| Stacking           | 1024 traces   |                                       |
| Tx PRF             | 310 KHz       | I I I I I I I I I I I I I I I I I I I |
| Scan rate          | 10.68 tps     |                                       |
| Sounding mode      | Continuous    |                                       |
| Range per Sample   | 0.179 ns (#6) |                                       |
| Range              | 91 ns         |                                       |
| Depth              | 6.83 m        |                                       |
| Gain               | 0/30 dB       | 10.7 10, 10.93 Kbps XS                |
| High-pass filter   |               |                                       |
| OFF                |               |                                       |
| Pulse delay        | 448           |                                       |
| Positioning        | Manual        |                                       |
|                    |               |                                       |
| Close              | 1             | Smart                                 |

Figure 5.2 – Prism 2 setup window

2. Set RADSYS\_ZGPR item to true in [PAYLOADS] section:

[PAYLOADS] RADSYS\_ZGPR=true

3. Set the code of trace time range per sample, sample count, pulse delay, and stacking fields in the [RADSYS\_ZGPR] section:

[RADSYS\_ZGPR] PULSE\_DELAY=174 SAMPLE\_COUNT=512 STACKING=128 TIME\_RANGE\_PER\_SAMPLE=7 TX\_FREQUENCY\_KHZ=300

See RadSys zGPR Configuration to find all available settings with default values and descriptions.

### **Echosounder Setup**

There are common echosounder settings in the [ECHOSOUNDER] section. Check whether minimum and maximum values correspond to your needs:

[ECHOSOUNDER] MIN\_DEPTH\_M=0.5 MAX\_DEPTH\_M=20

These values are used to bound valid echosounder depth values. When the depth value is out of the limits, the operator will be notified.

Another parameter to be set is the length of the echosounder cable:

[ECHOSOUNDER] CABLE\_LENGTH\_M=0

This parameter is set to zero by default. If set to the value greater than zero, it is used to determine whether the echosounder is immersed in water. When the drone altitude becomes lower than the cable length, it means the echosounder is immersed in water.

Also, the cable length parameter is used to find the *True Depth* value. *True Depth* is a calculated value of depth from the surface resulting from the echosounder's value and the current altitude using the specified cable length parameter.

The *True Depth* value is recorded as a separate column in the position log file and echosounder NMEA log (see About Log Files). Also, this data is sent to the PC application.

The first samples of the trace in SEG-Y log (see About Log Files) are set to zero if the echosounder is immersed in water. Zeros number (N) is defined from the difference between the *True Depth* value (TDepth, m) and the depth measured with the echosounder (Depth, m) taking into account the speed of sound (1500 m/s) and set sampling rate (Rate, Hz) by the formula:

 $N = 2 \times (TDepth - Depth) \times Rate / 1500$ 

### Echologger ECT400 Setup

1. Set ECHOLOGGER\_ECT item to true in [PAYLOADS] section:

[PAYLOADS] ECHOLOGGER\_ECT=true

2. Set the MAX\_SENSOR\_ANGLE\_DEG parameter in the [ECHOLOGGER\_ECT] section for data filtering by echosounder tilt while recording. Set to 90 degrees for disabling.

3. Set the MIN\_SENSOR\_DEPTH\_M parameter in the [ECHOLOGGER\_ECT] section for data filtering by echosounder depth value while recording. Set to zero for disabling:

[ECHOLOGGER\_ECT] MAX\_SENSOR\_ANGLE\_DEG=10 MIN\_SENSOR\_DEPTH\_M=0.1

4. Set the RANGE\_M, the DEADZONE\_MM parameters in the [ECHOLOGGER\_ECT] section according to the water body to be explored:

[ECHOLOGGER\_ECT] DEADZONE\_MM=300 RANGE\_M=10

5. One may choose the output data format for Echologger ECT400. The NMEA value is useful when only NMEA log file should be recorded. The ECHOSOUNDER mode is used to record both NMEA and SEG-Y logs:

[ECHOLOGGER\_ECT] MODE=NMEA ; or MODE=ECHOSOUNDER

Note the data rate in the ECHOSOUNDER mode is significantly lower than in the NMEA one.

Table 5.1 — Maximum measure interval against range in NMEA and Echosounder mode for Echologger ECT400

| RANGE | NMEA MODE | ECHOSOUNDER MODE |
|-------|-----------|------------------|
| 2 m   | 0.1 sec   | 0.25 sec         |
| 10 m  | 0.1 sec   | 0.5 sec          |
| 20 m  |           | 1 sec            |
| 40 m  | 0.2 sec   |                  |
| 80 m  | 0.25 sec  | 2 sec            |
| 100 m | 0.33 sec  | 0.25 sec         |

See Echologger ECT400 Configuration to find all available settings with default values and descriptions.

### Echologger ECT D052/D032 Setup

1. Set ECHOLOGGER\_DUAL item to true in [PAYLOADS] section:

[PAYLOADS] ECHOLOGGER\_DUAL=true

- 2. Set the MAX\_SENSOR\_ANGLE\_DEG parameter in the [ECHOLOGGER\_DUAL] section for data filtering by echosounder tilt while recording. Set to 90 degrees for disabling.
- 3. Set the MIN\_SENSOR\_DEPTH\_M parameter in the [ECHOLOGGER\_DUAL] section for data filtering by echosounder depth value while recording. Set to zero for disabling:

[ECHOLOGGER\_DUAL] MAX\_SENSOR\_ANGLE\_DEG=10 MIN\_SENSOR\_DEPTH\_M=0.1

4. Set the RANGE\_HIGH\_M, the RANGE\_LOW\_M, the DEADZONE\_HIGH\_MM, and the DEADZONE\_LOW\_MM parameters in the [ECHOLOGGER\_DUAL] section according to the water body to be explored:

[ECHOLOGGER\_DUAL] DEADZONE\_HIGH\_MM=500 DEADZONE\_LOW\_MM=1000 RANGE\_HIGH\_M=10 RANGE\_LOW\_M=10 5. Set the FREQUENCY\_HIGH\_HZ and the FREQUENCY\_LOW\_HZ parameters in the [ECHOLOGGER\_DUAL] section.

FREQUENCY\_HIGH\_HZ/FREQUENCY\_LOW\_HZ should be set according to the model of echo sounder as below:

D032:

[ECHOLOGGER\_DUAL] FREQUENCY\_HIGH\_HZ=200000 FREQUENCY\_LOW\_HZ=30000

D052:

[ECHOLOGGER\_DUAL] FREQUENCY\_HIGH\_HZ=200000 FREQUENCY\_LOW\_HZ=50000

Please note that these parameters are not used to change frequency of echosounder because frequencies are fixed for a particular model. They are utilized for correct echosounder data handling.

6. One may choose the output data format for Echologger ECT D052/D032. The NMEA value is useful when only NMEA log file should be recorded. The ECHOSOUNDER mode is used to record both NMEA and SEG-Y logs:

[ECHOLOGGER\_DUAL] MODE=NMEA ; or MODE=ECHOSOUNDER

Note the data rate in the ECHOSOUNDER mode is significantly lower than in the NMEA one. Strongly recommended to set the INTERVAL\_S value in the ECHOLOGGER\_DUAL section according to the table:

Table 5.2 – Maximum measure interval against range in NMEA and Echosounder mode for Echologger ECT D052/D032

| RANGE | NMEA MODE | ECHOSOUNDER MODE |
|-------|-----------|------------------|
| 1 m   | 0.1 sec   | 0.25 sec         |

| RANGE | NMEA MODE | ECHOSOUNDER MODE |
|-------|-----------|------------------|
| 2 m   | 0.1 sec   | 0.33 sec         |
| 5 m   | 0.1 sec   | 0.5 sec          |
| 10 m  | 0.1 sec   | 1 sec            |
| 20 m  | 0.125 sec | 2 sec            |
| 50 m  | 0.2 sec   | 4 sec            |
| 100 m | 0.33 sec  | 4 sec            |
| 150 m | 0.5 sec   | 4 sec            |
| 200 m | 1 sec     | 4 sec            |

7. Set the SAMPLING\_RATE\_HZ parameter in the [ECHOLOGGER\_DUAL] section according to the table below. The SAMPLING\_RATE\_HZ is relevant only for the ECHOSOUNDER mode.

Table 5.3 – Sampling rate depending on the range in Echosounder mode for Echologger ECT D052/D032

| RANGE       | SAMPLING RATE |
|-------------|---------------|
| 1 ~ 50 m    | 100000 Hz     |
| 60 ~ 100 m  | 50000 Hz      |
| 120 ~ 200 m | 25000 Hz      |

**Important:** if the improper value of sampling rate sets for a certain range, Echologger ECT D052/D032 can reset continuously until the proper value is set.

See Echologger ECT D052/D032 Configuration to find all available settings with default values and descriptions.

### **Gas Detector Setup**

There are common gas detector settings in the [GAS\_DETECTOR] section. Check whether minimum and maximum values correspond to your needs:

```
[GAS_DETECTOR]
MIN_CONCENTRATION_PPM=0
MAX_CONCENTRATION_PPM=1000
```

These values are used to bound valid gas detector values. When the gas concentration is out of the limits, the operator will be notified.

Another parameter to be set is the sensor's background value:

```
[GAS_DETECTOR]
ZERO_LEVEL_PPM=0
```

The ZERO\_LEVEL\_PPM value will be subtracted from the gas concentration reported by the gas detector resulting in the true gas concentration.

### Pergam Laser Falcon Setup

1. Set PERGAM\_FALCON item to true in [PAYLOADS] section:

[PAYLOADS] PERGAM\_FALCON=true

2. Choose the appropriate SERIAL\_DEVICE in the [PERGAM\_FALCON] section:

[PERGAM\_FALCON]
SERIAL\_DEVICE=/dev/ttyUSB0

See Pergam Laser Falcon Configuration to find all available settings with default values and descriptions.

#### Pergam LMm Setup

1. Set PERGAM\_LMM item to true in [PAYLOADS] section:

[PAYLOADS] PERGAM\_LMM=true  Choose the appropriate SERIAL\_DEVICE in the [PERGAM\_LMM] section depending on which connector it is connected to. Set it to /dev/ttymxc5 when connecting to the 5-pin Lemo connector or to /dev/ttymxc1 when connecting to the 4-pin Lemo connector for SkyHub 2 or set it to one of UARTs, e.g. to /dev/ttyAMA1, for SkyHub 3:

```
[PERGAM_LMM]
SERIAL_DEVICE=/dev/ttymxc5
; or
SERIAL_DEVICE=/dev/ttymxc1
; or
SERIAL_DEVICE=/dev/ttyAMA1
```

See Pergam LMm Configuration to find all available settings with default values and descriptions.

### **Metal Detector Setup**

There are common metal detector settings in the [METAL\_DETECTOR] section. Check whether minimum and maximum values correspond to your needs:

[METAL\_DETECTOR] MIN\_OUTPUT\_VALUE\_MV=0 MAX\_OUTPUT\_VALUE\_MV=1000

These values are used to bound valid metal detector values. When the output value is out of the limits, the operator will be notified.

#### **Geonics EM-61 Setup**

1. Set GEONICS\_EM\_61 item to true in [PAYLOADS] section:

```
[PAYLOADS]
GEONICS_EM_61=true
```

2. Choose the appropriate CONNECTION\_TYPE in the [GEONICS\_EM\_61] section:

```
[GEONICS_EM_61]
CONNECTION_TYPE=BLUETOOTH ; connection through bluetooth (preferable)
; or
CONNECTION_TYPE=RS232 ; connection through RS232
```

 While using RS232 connection choose the appropriate SERIAL\_DEVICE in the [GEONICS\_EM\_61] section. Set it to /dev/ttymxc1 when the onboard RS232 connection is used or to /dev/ttyUSB0 when the USB-RS232 connection is used for SkyHub 2 or set it to one of UARTs, e.g. to /dev/ttyAMA3, for SkyHub 3:

```
[GEONICS_EM_61]
SERIAL_DEVICE=/dev/ttymxc1
; or
SERIAL_DEVICE=/dev/ttyUSB0
; or
SERIAL_DEVICE=/dev/ttyAMA3
```

See Geonics EM-61 Configuration to find all available settings with default values and descriptions.

# **Conductivity Meter Setup**

There are common conductivity meter settings in the [CONDUCTIVITY\_METER] section. Check whether minimum and maximum values correspond to your needs:

[CONDUCTIVITY\_METER] MIN\_OUTPUT\_VALUE\_MS\_M=0 MAX\_OUTPUT\_VALUE\_MS\_M=500

These values are used to bound valid conductivity values. When the conductivity is out of the limits, the operator will be notified.

#### Geonics EM38-MK2 Setup

1. Set GEONICS\_EM\_38\_MK2 item to true in [PAYLOADS] section:

[PAYLOADS]
GEONICS\_EM\_38\_MK2=true

2. Choose the appropriate CONNECTION\_TYPE in the [GEONICS\_EM\_38\_MK2] section:

```
[GEONICS_EM_38_MK2]
CONNECTION_TYPE=BLUETOOTH ; connection through bluetooth
; or
CONNECTION_TYPE=RS232 ; connection through RS232
```

3. Choose the appropriate CHANNEL\_NUMBER in the [GEONICS\_EM\_38\_MK2] section to display the desired value on the Conductivity Meter widget in UgCS-CPM. For example, to display the conductivity for 1.0 m set channel to 3:

[GEONICS\_EM\_38\_MK2] CHANNEL\_NUMBER=3

See Geonics EM38-MK2 Configuration to find all available settings with default values and descriptions.

Important: to connect through RS232 should use the USB-UART adapter.

**Important:** should calibrate the conductivity meter before using it according to the manufacture documentation.

### **Remote Water Sampling Setup**

#### **Drop Messenger Setup**

1. Set DROP\_MESSENGER item to true in [PAYLOADS] section:

```
[PAYLOADS]
DROP_MESSENGER=true
```

2. Set PAYLOAD\_POWER\_ON item to false in [APP] section:

```
[APP]
PAYLOAD_POWER_ON=false
```

 DROP\_MESSENGER plugin has only one purpose is to drop messenger to close Ruttner water sampler. UgCS SkyHub drops the messenger using magnetic holder. To release holder its power supply must be flipped for some time (power cycle). By default, it uses the following settings:

[DROP\_MESSENGER] POWER\_CYCLE\_S=0.5

See Drop Messenger Configuration to find details and descriptions.

# **Anemometer Setup**

There are common anemometer settings in the [ANEMOMETER] section. Check whether minimum and maximum values correspond to your needs:

[ANEMOMETER] MIN\_WIND\_SPEED\_MPS=0 MAX\_WIND\_SPEED\_MPS=10

These values are used to bound valid wind speed values. When the wind speed is out of the limits, the operator will be notified.

### FT Technologies FT742-SM Setup

1. Set FTTECHNOLOGIES\_FT742\_SM item to true in [PAYLOADS] section:

[PAYLOADS] FTTECHNOLOGIES\_FT742\_SM=true

See FT Technologies FT742-SM Configuration to find all available settings with default values and descriptions.

### **Obstacle Detector Setup**

### Nanoradar MR72 Setup

1. Set NANORADAR\_MR item to true in [PAYLOADS] section:

[PAYLOADS] NANORADAR\_MR=true

- 2. Choose the appropriate IGNORE\_SIDE\_SECTORS in the [NANORADAR\_MR] section to ignore or to take into account side sections during the distance to an obstacle definition.
- 3. To monitor the distance to obstacles in UgCS-CPM, add the Payload Example widget by clicking the plus button and set Payload Message ID equals 195 by clicking the settings button.

See the Nanoradar MR72 Configuration section to find all available settings with default values and descriptions.

# **GPS Receiver Setup**

GNSS plugin supports GPS receivers with NMEA output data and connection through USB or UART. GNSS plugin supports parsing for ZDA and GGA sentences of NMEA format.

### **Emlid Reach M2 Setup**

- 1. Connection to SkyHub has two options. Using micro-USB cable or UART S1 port on Emlid Reach M2. Due to high peak power consumption, should get additional power supply for the Emlid Reach M2.
- 2. Should decide how to power Emlid Reach M2. It could be done over USB or one of it S1, S2, C1, or C2 ports. Emlid Reach M2 requires up to 3 A current @ 5.2 V to power up properly, 600 mA for regular power consumption, and 3 A for peaks.

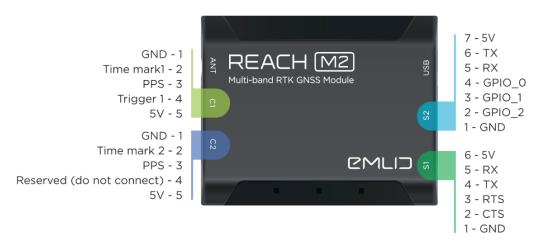

Figure 5.3 – Emlid Reach M2 Port Pinouts

3. If USB connection is used, USB cable +5 wire should be isolated from SkyHub. Make sure that there is a stable power source for Emlid Reach M2, only the red LED lights up when the receiver lacks power.

**Important:** Do not plug two power supplies at the same time as it may damage the device.

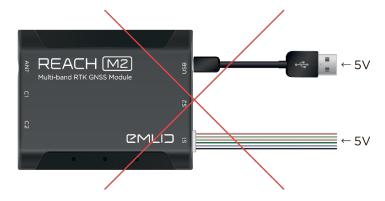

Figure 5.4 – Wrong power supply for Emlid Reach M2

- 4. When Emlid Reach M2 is powered on, connect to its Wi-Fi. Adjust the receiver using the special app from the manufacture or the internet browser. Should set Output 1/Serial to ON on the Position Output Settings Page.
- 5. Select output interface according to connection type to SkyHub, USB or UART.
- 6. Select the baud rate and NMEA format. Save settings.
- 7. Then should change skyhub configuration. Set GNSS item to true in [PAYLOADS] section:

[PAYLOADS] GNSS=true

**Important:** GPS Receiver loads settings from separate config file. The file location: /etc/skyhub/gnss.conf. File format: INI (https://en.wikipedia.org/wiki/INI\_file)

8. Check parameters in gnss.config file. Set SERIAL\_DEVICE to /dev/ttymxc1 when the UART connection is used with SkyHub 2 or to /dev/ttyUSBX (X is the USB port number) when the USB connection is used with SkyHub of both generations:

```
[GNSS]
BAUD_RATE=115200 ; equals selected on step 6
PAYLOAD_ID=193
SERIAL_DEVICE=/dev/ttymxc1 ; UART connection
or
SERIAL_DEVICE=/dev/ttyUSBX ; USB connection
```

See GPS Receiver Configuration to find all available settings with default values and descriptions.

9. To check correct Emlid Reach M2 connection to SkyHub, use the Payload Example Widget in UgCS-CPM and set Payload Message ID to GNSS/PAYLOAD\_ID value from GNSS configuration file. There will be a satellite count on the Payload Example Widget if all settings are right.

### **Magnetometer Setup**

### QuSpin GEN2 Setup

Magnetometer module relies on the ROS subsystem. So, the first steps are ROS Bridge setup and ROS Bridge Configuration.

Then set QSPIN\_G2 to true in [ROS\_PAYLOADS] section:

[ROS\_PAYLOADS] QSPIN\_G2=true

Restart the Skyhub and add such section for every QuSpin device instance:

[ROS\_MAGNETOMETER\_QUSPINGEN2\_0] ALTITUDE\_SOURCE=v1:altimeter::0 BAUD\_RATE=230400 DATALOG\_DIR=/data/skyhub\_logs FILTER=OFF MAGNETIC\_ENVIRONMENT=AVERAGE MASTER\_MODE=OFF OFFSET\_FORWARD\_M=0.05 OFFSET\_RIGHT\_M=0.5 PAYLOAD\_ID=192 SENSOR\_DATA\_RATE\_MS=2 SERIAL\_DEVICE=/dev/ttyXRUSB0 SLAVE\_MODE=OFF VECTOR\_MODE=OFF

Replace \_0 with device instance number (starting from 0). Specify the correct device name with SERIAL\_DEVICE parameter. Use PAYLOAD\_ID to distinguish payloads in Custom Payload Monitor. Use values in range 192-200.

See QuSpin GEN2 Configuration to find all available settings with default values and descriptions.

# **Outputs Setup**

### **GPS Output Setup**

GPS Output sends to defined address messages contained ZDA and GGA sentences in NMEA format. Coordinates, date, time, and other information for NMEA sentences are received from an drone (UAV).

1. Set OUTPUT\_GPS item to true in [OUTPUTS] section:

[OUTPUTS] OUTPUT\_GPS=true

- 2. Choose the appropriate ADDRESS in the [OUTPUT\_GPS] section. ADDRESS has to match with connected serial device name which the GPS output sends messages to.
- 3. Choose the appropriate FREQUENCY\_HZ and BAUD\_RATE in the [OUTPUT\_GPS] section.

See the GPS Output Configuration section to find all available settings with default values and descriptions.

### **PPS Sync Setup**

PPS Sync provides transmitting PPS signal from the source (for ex, from an autopilot) to the consumer (any payload). To support PPS Sync, should implement a support for special pins in the cable connecting a payload with the SkyHub device.

Set PPS\_SYNC item to true in [OUTPUTS] section:

```
[OUTPUTS]
PPS_SYNC=true
```

By default, SkyHub supports the connector 2 as the PPS signal source and the connector 5 as output for the PPS signal consumer.

Note: Please, contact our support team if PPS Sync configuration changes are required.

### **ROS Bridge Setup**

ROS Bridge plugin is a key component for interaction with ROS framework. All ROS-based payload drivers use this module to interact with core SkyHub services (ground software connections, log files, flight controller data acquisition).

Set ROS\_BRIDGE item to true in [OUTPUTS] section:

[OUTPUTS] ROS\_BRIDGE=true

Restart SkyHub after this. Then reboot is complete with enabled ROS\_BRIDGE plugin, new sections ROS\_BRIDGE and ROS\_PAYLOADS will appear. You may use default values of change them for your needs.

See the ROS Bridge Configuration section to find all available settings with default values and descriptions.

Note: Please, contact our support team if ROS integration configuration changes are required.

### 6 · GETTING STARTED

It is strongly recommended to verify any usage scenario using the simulator before starting the real flight. There is a dedicated simulator mode in the UgCS for DJI mobile application. Go to Menu > Simulator to enable or disable it.

| Simulator                                   |   |
|---------------------------------------------|---|
| Simulator<br>Click to enable simulator mode | ✓ |
| Takeoff latitude<br>46.7754126              |   |
| Takeoff longitude<br>8.3452827              |   |
|                                             |   |

Figure 6.1 – Enable Simulator mode

# **True Terrain Following**

### Simulator Mode

- 1. Start the PC and connect it to the Wi-Fi network. Start the UgCS and plan a mission for the drone.
- 2. Turn on the drone, the payload, and SkyHub device.
- Connect the mobile device to the same Wi-Fi network as the PC. Turn on the DJI Remote Controller. Be sure that the flight mode switch on the DJI Remote Controller is in the P-mode. Run the UgCS for DJI mobile application. Wait for the application shows the main window and connects to the UgCS. UCS connection indicator in the UgCS for DJI should become green.
- 4. Click Menu, choose Simulator, and enable the Simulator checkbox.
- 5. Make sure that the drone with a correct profile appears in the UgCS on the PC and all drone indicators (battery, uplink, downlink, satellites) are green. Select the drone and the mission.

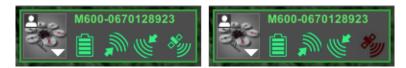

Figure 6.2 – Good (left) and bad (right) vehicle state in UgCS

7. Start the UgCS-CPM application and connect to UgCS with default credentials. Check the UgCS, Drone, and SkyHub indicators are green. Add the Terrain Following widget and other widgets related to connected payloads by clicking the plus button.

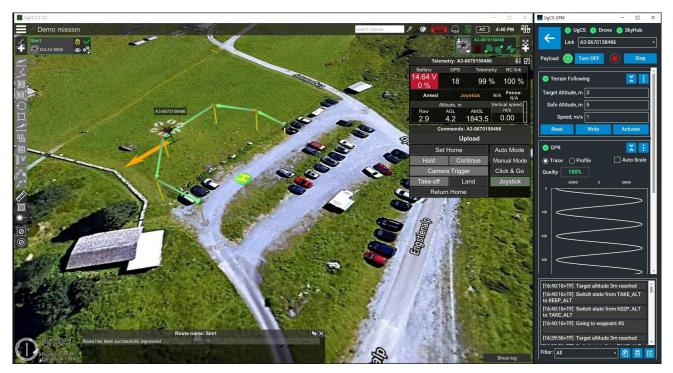

Figure 6.3 – UgCS and UgCS-CPM application open side-by-side

- 8. Upload the route to the drone. After that, click the Read button in the Terrain Following widget (UgCS-CPM), then click Configure and make sure the Terrain Following ENABLED message appears in the UgCS-CPM log window at the bottom side. If not, toggle the flight mode switch to A-mode (S-mode for DJI M300 RTK) and back it to P-mode, then try again to press the Configure button.
- 9. Arm the drone using the DJI Remote Controller then take off at the valid altitude (see Altimeter Setup for details).
- 10. Click the Activate button in the Terrain Following widget to activate the Terrain Following Flight mode. Check the drone simulator has started a mission.
- 11. Make sure the data from connected payloads are displayed in UgCS-CPM. Try to move the UAV and check the sensors' response.
- 12. Land the drone simulator after the mission has been completed and try to download log files (see Log Files Management below). Check the log files for validity.
- 13. Erase all log files.

### Flight

Configuration steps to be done before the real flight are similar to ones described above for simulator mode. Use the checklist below:

- 1. Check the altitude limits MIN\_ALTITUDE\_M and MAX\_ALTITUDE\_M in the [ALTIMETER] section.
- 2. Set the ZERO\_LEVEL\_M value in the [ALTIMETER] section according to the real position of the altimeter.
- 3. Make sure the only used payloads are true in the [PAYLOADS] section. Every payload should be properly configured (see Payloads Setup).
- 4. Erase old log files if they are not more needed (see Log Files Management below for details).
- 5. Connect both the PC and the mobile device to the same Wi-Fi network.
- 6. Switch on the drone and the DJI Remote Controller. Make sure the flight mode switch is in P-mode. Run UgCS, UgCS for DJI, and make sure the drone has a good status in UgCS.
- 7. Run UgCS-CPM, wait for all indicators become green, and press the Start button.
- Check the Altimeter widget for it displays the altimeter data. Note that there is no data from the radar altimeter until the drone is moving. Gently shake the drone by hand until the altitude starts to change. Note the altitude limits may be changed in Settings > Altimeter window.
- 9. Upload the route to the drone using UgCS.
- 10. Go to the Terrain Following widget, press Read to read current TTF settings.
- 11. Set the Target Altitude and Safe Altitude to desired values.

Attention: It is strongly recommended not to set Target Altitude more than **10 meters** for the laser altimeter **above water** 

- 13. Press the Configure button. Wait for the Terrain Following ENABLED message.
- 14. If there is no message mentioned above, change the flight mode switch to A-mode (S-mode for DJI M300 RTK) and back it to P-mode, then try again to press the Configure button.
- 15. Take off using the DJI Remote Controller or from the UgCS and rise up to the appropriate altitude (see limits from step 2).
- 16. Press the Activate button in the Terrain Following widget to start the flight in terrain-following mode. The alternative way to activate it is to move the flight mode switch to A-Mode then to F-mode. The alternative way doesn't support with M210/M300 series DJI of drones.

17. You may interrupt the flight by moving the flight mode switch to A-Mode (S-mode for for DJI M300 RTK) then to P-mode or by pressing the Pause button in the Terrain Following widget (UgCS-CPM).

The flight can be resumed by moving the flight mode switch to A-mode then to F-mode or by pressing the Resume button in the Terrain Following widget (UgCS-CPM). Resuming using the DJI Remote Controller don't support with M210/M300 series DJI of drones.

During pause you may manually control the drone, for example fly around an obstacle. In this case the drone returns to the nearest point on the route by the shortest way after resuming.

**Attention:** the flight mode on the DJI Remote Controller must be obligatory switched back to **P-mode** before manually control. Otherwise, the drone returns to an unexpected resuming point.

- 18. If the drone descends below the minimum allowed altitude or ascends above the maximum allowed altitude (see step 2), it stops then climbs to increase its altitude to value configured at step 12. You may manually correct drone position and resume the flight according to recommendations at step 17.
- 19. After the mission has been completed the drone stops at the last waypoint then climbs to increase its altitude to value configured at step 12.
- 20. Move the flight mode switch to P-Mode to take control, then return the drone to the desired landing position, and land. If the flight has been ended over the desired landing point, press the Land button in UgCS.
- 21. Download log files (see Log Files Management).

### TTF with new altimeter drivers

To use new (ROS based) altimeter drivers for TTF mode additional modules must be configured. There are two modules:

- 1. Altimeter monitor is responsible for sending altimeter telemetery to the Ground Software.
- 2. TTF feeder is responsible for accurate altitude data supply for True Terrain Following.

The configuration of TTF using the new drivers includes these steps:

- 1. Configure new driver as described before. For example, see ROS-based Ainteins US-D1 Altimeter Setup.
- 2. Configure TTF for Simulation or real Flight mode as was shown above.

61

- 3. Enable Altimeter monitor payload in skyhub.conf file.
- 4. Enable TTF feeder node payload in skyhub.conf file.
- 5. Restart the skyhub.
- 6. Configure [ROS\_MONITOR\_ALTIMETERS\_0] section parameters (see Configure Altimeter Monitor).
- 7. Configure [ROS\_MONITOR\_TTF\_0] section parameters (see Configure TTF Feeder).

# **Grasshopper Mode**

### Route requirements

Grasshopper action is executed only on waypoints with turn type **Stop & turn** and **Wait action** assigned. Route may consist of mixed type of waypoints (Adaptive bank turn and Stop & turn), to navigate drone to survey area, and for survey have waypoints with turn type **Stop & turn and** and **Wait action**.

### Simulator Mode

- 1. Start the PC and connect it to the Wi-Fi network. Start the UgCS and plan a mission for the drone. The descent points must be set as wait action, the wait duration defines waiting time in the descent point.
- 2. Turn on the drone, the payload, and SkyHub device.
- Connect the mobile device to the same Wi-Fi network as the PC. Turn on the DJI Remote Controller. Be sure that the flight mode switch on the DJI Remote Controller is in the P-mode. Run the UgCS for DJI mobile application. Wait for the application shows the main window and connects to the UgCS. UCS connection indicator in the UgCS for DJI should become green.
- 4. Click Menu, choose Simulator and enable the Simulator checkbox.
- 5. Make sure that the drone with a correct profile appears in the UgCS on the PC and all drone indicators (battery, uplink, downlink, satellites) are green. Select the drone and the mission.
- 6. Start the UgCS-CPM application and connect to UgCS with default credentials. Check the UgCS, Drone, and SkyHub indicators are green. Add the Grasshopper widget and other widgets related to connected payloads by clicking the plus button.
- 7. Upload the route to the drone. After that, click the Read button in the Grasshopper widget (UgCS-CPM), then click Configure and make sure the Grasshopper ENABLED message appears in the UgCS-CPM log window at the bottom side. If not, toggle the flight mode switch to A-mode (S-mode for DJI M300 RTK) and back it to P-mode, then try again to press the Configure button.
- 8. Arm the drone using the DJI Remote Controller then take off at the valid altitude (see Altimeter Setup for details).

- 9. Click the Activate button in the Grasshopper widget (UgCS-CPM) to activate the Grasshopper Flight mode. Check the drone simulator has started a mission.
- 10. Make sure the data from connected payloads are displayed in UgCS-CPM and payloads send data.
- 11. Land the drone simulator after the mission has been completed and try to download log files (see Log Files Management below). Check the log files for validity.
- 12. Erase all log files.

### Flight

Configuration steps to be done before the real flight are similar to ones described above for simulator mode. Use the checklist below:

- 1. Check the altitude limits MIN\_ALTITUDE\_M and MAX\_ALTITUDE\_M in the [ALTIMETER] section.
- 2. Set the ZERO\_LEVEL\_M value in the [ALTIMETER] section according to the real position of the altimeter.
- 3. Make sure the only used payloads are true in the [PAYLOADS] section. Every payload should be properly configured (see Payloads Setup).
- 4. Erase old log files if they are not more needed (see Log Files Management below for details).
- 5. Connect both the PC and the mobile device to the same Wi-Fi network.
- 6. Switch on the drone and the DJI Remote Controller. Make sure the flight mode switch is in P-mode. Run UgCS, UgCS for DJI, and make sure the drone has a good status in UgCS.
- 7. Run UgCS-CPM, wait for all indicators become green, and press the Start button.
- Check the Altimeter widget for it displays the altimeter data. Note that there is no data from the radar altimeter until the drone is moving. Gently shake the drone by hand until the altitude starts to change. Note the altitude limits may be changed in Settings > Altimeter window.
- 9. Upload the route to the drone using UgCS.
- 10. Go to the Grasshopper widget, press Read to read current GH settings.
- 11. Set Target Altitude in order to follow terrain, set Descent To to desired values.

**Attention:** It is strongly recommended not to set Target Altitude more than **10 meters** for the laser altimeter **above water** 

13. Press the Configure button. Wait for the Grasshopper ENABLED message.

- 14. If there is no message mentioned above, change the flight mode switch to A-mode (S-mode for DJI M300 RTK) and back it to P-Mode, then try again to press the Configure button.
- 15. Take off using the DJI Remote Controller or from the UgCS and rise up to the appropriate altitude (see limits from step 2).
- 16. Press the Activate button in the Grasshopper widget to start the flight in grasshopper mode. The alternative way to activate it is to move the flight mode switch to A-Mode then to F-mode. The alternative way doesn't support with M210/M300 series DJI of drones.
- 17. You may interrupt the flight by moving the flight mode switch to A-Mode (S-mode for DJI M300 RTK) then to P-mode or by pressing the Pause button in the Grasshopper widget (UgCS-CPM).

The flight can be resumed by moving the flight mode switch to A-mode then to F-mode or by pressing the Resume button in the Grasshopper widget (UgCS-CPM). Resuming using the DJI Remote Controller don't support with M210/M300 series DJI of drones.

During pause you may manually control the drone, for example fly around an obstacle. In this case the drone returns to the nearest point on the route by the shortest way after resuming.

**Attention:** the flight mode on the DJI Remote Controller must be obligatory switched back to **P-mode** before manually control. Otherwise, the drone returns to an unexpected resuming point.

- 18. If the drone descends below the minimum allowed altitude or ascends above the maximum allowed altitude (see step 2), it stops then climbs to increase its altitude to value defined the FAIL\_SAFE\_ALTITUDE\_M parameter in the [GH] section in config and then the route pauses. You may manually correct drone position and resume the flight according to recommendations in the step 17.
- 19. After the mission has been completed the drone stops at the last waypoint then climbs to increase its altitude to value defined the FAIL\_SAFE\_ALTITUDE\_M parameter in the [GH] section in config.
- 20. Return the drone to the desired landing position, and land. If the flight has been ended over the desired landing point, press the Land button in UgCS.
- 21. Download log files (see Log Files Management).

# **Obstacle Avoidance Mode**

Obstacle Avoidance mode enables to prevent collision of the drone (UAV) with obstacles during the flight. The mode is available for neither manual/auto flights and TTF/GH flight modes. Obstacle Avoidance mode is enabled for all supported DJI drones.

### Description

The mode can be activated by pressing the Activate button on the Obstacle Avoidance widget in UgCS-CPM. The activation status is kept in config (see the ACTIVATED parameter in the [0A] section in config Obstacle Avoidance Configuration) so if the previous SkyHub session was finished with activated mode, SkyHub restores activation status in the new session. In this case UgCS-CPM contains the Deactivate button.

Obstacle Avoidance mode, when it's activated, has two possible states:

- DISARMED: not all conditions are executed, the distance to obstacles isn't controlled.
- ARMED: the distance to obstacles is controlled.

Conditions of auto switching to ARMED state are defined with parameters ACTIVATION\_ALTITUDE\_M and ACTIVATION\_SPEED\_MPS in the [OA] section in config. If the drone (UAV) takes the altitude above ACTIVATION\_ALTITUDE\_M and the speed above ACTIVATION\_SPEED\_MPS, Obstacle Avoidance becomes ARMED, otherwise becomes DISARMED. The UgCS-CPM displays the Obstacle Avoidance ARMED or Obstacle Avoidance DISARMED message. ACTIVATION\_ALTITUDE\_M is optional parameter, if the ALTITUDE\_SOURCE sets to ALTIMETER but the kit doesn't include the altimeter, ACTIVATION\_ALTITUDE\_M is ignored.

Obstacle detection is based on data received from the special collision detector or from a connected altimeter. Obstacle distance source sets in the SAFETY\_DISTANCE\_SOURCE in the [0A] section (see details in Obstacle Avoidance Configuration). Safe distance to an obstacle is configured on the Obstacle Avoidance widget in UgCS-CPM. When Obstacle Avoidance is in ARMED state and the distance to an obstacle is less than configured value, Obstacle Avoidance executes the safety action. Default safety action is returning home, see other safety actions in Obstacle Avoidance Configuration. UgCS-CPM shows current safety action on the Obstacle Avoidance widget.

### **Embedded sensors**

To use obstacle aviodance mode with DJI drone embedded sensors set EMBEDDED\_SENSORS. You should list required sensors: by default all embedded sensors are used.

### Usage

- 1. Connect to SkyHub (see Connect to SkyHub Using Wi-Fi or Connect to SkyHub Using Ethernet) and set desired parameter values in the [0A] section (see details in Obstacle Avoidance Configuration). Disconnect from the SkyHub.
- 2. Start the PC and connect it to the Wi-Fi network. Start the UgCS and plan a mission for the drone.
- 3. Turn on the drone, payloads, and SkyHub device.

- 4. Connect the mobile device to the same Wi-Fi network as the PC. Turn on the DJI Remote Controller. Run the UgCS for DJI mobile application. Wait for the application shows the main window and connects to the UgCS. UCS connection indicator in the UgCS for DJI should become green.
- 5. Make sure that the drone with a correct profile appears in the UgCS on the PC and all drone indicators (battery, uplink, downlink, satellites) are green. Select the drone and the mission.
- 6. Start the UgCS-CPM application and connect to UgCS with default credentials. Check UgCS, Drone, and SkyHub indicators are green.
- Add the Obstacle Avoidance widget and other widgets related to connected payloads by clicking the plus button. To monitor the distance to obstacles using the special obstacle detector, add the Payload Example widget by clicking the plus button and set Payload Message ID equals 195 by clicking the settings button.
- 8. Go to the Obstacle Avoidance widget, click the Read button to read current OA settings.
- 9. Set the Safe Distance to Obstacle to desired value. Make sure the Safety Action shows desired action.
- Press the Configure button. Wait for the Safety Distance to Obstacle CHANGED message.
- 11. Press the Activate button, if the mode is deactivated. Wait for the Obstacle Avoidance ACTIVATED message.
- 12. Upload the route to the drone using UgCS, launch auto, TTF, or Grasshopper Flight mode or start manual flight.
- 13. If the distance to obstacles drops below the Safe Distance (see step 9), the safety action will be activated.
- 14. You may interrupt the safety action using the DJI Remote Controller, then click the Deactivate button. To activate Obstacle Avoidance mode again press the Activate button on the Obstacle Avoidance widget.
- 15. Reconfiguring of Obstacle Avoidance mode is available any time.
- 16. After flights has been completed, return the drone to the desired landing position, and land. Press the Deactivate button on the Obstacle Avoidance widget.

### **About Log Files**

Logs are stored in the skyhub\_logs folder on the microSD card.

There are two types of obligatory log files:

- Position log: \*-position.csv
- System log: \*-system.log

Position logs (-position.csv suffix) contain drone position data (GPS coordinates, attitude, altitude, etc.) followed with the payload's specific parameters, if any. For more details, see Position Log.

System logs (-system.log extension) is a journal of various system events. Please keep it while contacting our support team.

Also, depending on the concrete payload used one may get following log files:

- GPR data log in SEG-Y format: \*-gpr.sgy
- Echosounder data log in SEG-Y format: \*-echo.sgy
- Echosounder data log in NMEA format: \*-nmea.txt
- Gas detector data log in NMEA format: \*-pergam-\*.log

GPR data logs (-gpr.sgy suffix) contain radar trace data in SEG-Y format. These files can be analyzed in PC applications such as Prism2 or similar software capable to read and process GPR data in SEG-Y format.

Echosounder data logs in SEG-Y format (-echo.sgy suffix) contain sounding trace data. These file can also be analyzed in the SEG-Y data processing software.

Echosounder data logs in NMEA 0183 format (-nmea.txt suffix) contain bathymetric data. These files can be processed in any software capable of handling data in NMEA 0183 format (e.g. ReefMaster).

Gas detector data logs in mixed NMEA 0183 + raw messages format (-pergam.txt suffix) contain measured concentration data. These files can be processed in Pergam's proprietary software.

The filename contains the sequential numbers (000001, 000002, etc.) before the time synchronization and date/time (in YEAR-MONTH-DAY-HOUR-MIN-SEC format) after the synchronization with the GPS. The time is UTC.

Logging (except system log) is started only by command from UgCS-CPM (using the Record/Stop button) or automatically after taking off. The system log begins after onboard software is started.

The logs with the same file names have been created simultaneously. When the filename is to be changed (e.g. after the time synchronization) a new set of logs is created.

The logs can be automatically divided by file size, time, trace count (GPR or echosounder only), and waypoints. This option is turned off by default. To enable it, set corresponding parameters to values greater than zero in the [APP] section. More than one parameter can be set simultaneously, in this case splitting will be fulfilled when the first of selected conditions occurs:

```
[APP]
LOG_SPLIT_SIZE_MB=0 ; megabytes
LOG_SPLIT_TIME_S=0 ; seconds
```

```
LOG_SPLIT_TRACES=0
LOG_SPLIT_WAYPOINTS=0 ; 0 or 1
```

When LOG\_SPLIT\_WAYPOINTS is set to 1 or another value greater than zero, each log file will contain one flight line with two waypoints.

There are two ways to download log files:

- Using UgCS-CPM (see Log Files Management)
- With any web browser via HTTP protocol (supported for SkyHub 2 only)

When the second way is chosen, open http://10.1.0.1 (Wi-Fi) or http://192.168.0.33 (Ethernet) in your browser and choose the required log file from a list of all recorded ones.

### **Position Log**

Position logs contain common parameter group and the payload's specific parameters if any. Common parameter columns fill in with the latest received value. Specific parameter columns fill in at the moment when the payloads received data, excluding altimeters, its columns write as common parameters

If payloads don't receive data during doubled period sets in the APP/POSITION\_LOG\_PERIOD\_MS configuration parameter, Position Log starts logging only common parameters with given period.

| COLUNM NAME | UNIT | DESCRIPTION                                          |
|-------------|------|------------------------------------------------------|
| Common      |      |                                                      |
| Elapsed     | ms   | Time elapsed since launch                            |
| Date        |      | Date received from the drone. Format:<br>yyyy/MM/dd  |
| Time        |      | Time received from the drone. Format:<br>hh:mm:ss.ms |
| Pitch       | deg  | Pitch angle received from the drone                  |
| Roll        | deg  | Roll angle received from the drone                   |
| Yaw         | deg  | Yaw angle received from the drone                    |
| Latitude    | deg  | Latitude received from the drone in GPS system       |

#### Table 6.1 – Position Log. Common Columns Description

| COLUNM NAME   | UNIT | DESCRIPTION                                                 |
|---------------|------|-------------------------------------------------------------|
| Longitude     | deg  | Longitude received from the drone in GPS system             |
| Altitude      | m    | Altitude relative to take-off point                         |
| Velocity      | m/s  | Horizontal velocity                                         |
| RTK Status    |      | <ul> <li>ON: RTK used</li> <li>OFF: RTK not used</li> </ul> |
| Latitude RTK  | deg  | Latitude received from the drone using RTK station          |
| Longitude RTK | deg  | Longitude received from the drone using RTK station         |
| Altitude RTK  | m    | Altitude AMSL received from the drone using RTK station     |

Table 6.2 – Position Log. Anemometer Columns Description

| COLUNM NAME   | UNIT | DESCRIPTION                                        |
|---------------|------|----------------------------------------------------|
| Anemometer    |      |                                                    |
| AIR:Speed     | m/s  | Measured wind speed                                |
| AIR:Direction | deg  | Measured wind direction relative to magnetic north |

Table 6.3 – Position Log. Altimeter Columns Description

| COLUNM NAME           | UNIT | DESCRIPTION                                                 |
|-----------------------|------|-------------------------------------------------------------|
| Altimeter             |      |                                                             |
| ALT:Altitude          | m    | Measured altitude                                           |
| ALT:Filtered Altitude | m    | Altitude after applying LPF, see<br>Altimeter Configuration |

#### Table 6.4 – Position Log. Conductivity Meter Columns Description

| COLUNM NAME        | UNIT | DESCRIPTION |  |
|--------------------|------|-------------|--|
| Conductivity Meter |      |             |  |

#### **About Log Files**

| COLUNM NAME | UNIT | DESCRIPTION                     |
|-------------|------|---------------------------------|
| CM:CV0.5    | mS/m | Measured conductivity for 0.5 m |
| CM:IV0.5    | ppt  | Measured inphase for 0.5 m      |
| CM:CV1.0    | mS/m | Measured conductivity for 1.0 m |
| CM:IV1.0    | ppt  | Measured inphase for 1.0 m      |

#### Table 6.5 – Position Log. Echosounder Columns Description

| COLUNM NAME        | UNIT | DESCRIPTION                                                                                                    |
|--------------------|------|----------------------------------------------------------------------------------------------------|
| Echosounder        |      |                                                                                                    |
| ECHO:Depth         | m    | Measured depth                                                                                                    |
| ECHO:Depth Hi      | m    | Measured depth on high acoustic<br>frequency. Support for dual frequency<br>echosounder                                                                                                    |
| ECHO:Depth Lo      | m    | Measured depth on low acoustic<br>frequency. Support for dual frequency<br>echosounder                                                                                                    |
| ECHO:True Depth    | m    | Depth with taking into account sensor<br>position relative to the waterline. True<br>Depth calculates using ALT:Altitude<br>value and the<br>ECHOSOUNDER/CABLE_LENGTH_M<br>configuration paramater.                                                                            |
| ECHO:True Depth Hi | m    | Depth on high acoustic frequency with<br>taking into account sensor position<br>relative to the waterline. True Depth Hi<br>calculates using ALT:Altitude value<br>and the<br>ECHOSOUNDER/CABLE_LENGTH_M<br>configuration paramater. Support for<br>dual frequency echosounder |

| COLUNM NAME        | UNIT | DESCRIPTION                                                                                                    |
|--------------------|------|----------------------------------------------------------------------------------------------------|
| ECHO:True Depth Lo | m    | Depth on low acoustic frequency with<br>taking into account sensor position<br>relative to the waterline. True Depth Hi<br>calculates using ALT:Altitude value<br>and the<br>ECHOSOUNDER/CABLE_LENGTH_M<br>configuration paramater. Support for<br>dual frequency echosounder |
| ECHO:Temperature   | °C   | Temperature in degrees Celsius                                                                                                    |
| ECHO:Trace         |      | Trace number in SEG-Y file                                                                                                    |
| ECHO:Trace Hi      |      | Trace number in SEG-Y file for high<br>acoustic frequency. Support for dual<br>frequency echosounder                                                                                                    |
| ECHO:Trace Lo      |      | Trace number in SEG-Y file for low<br>acoustic frequency. Support for dual<br>frequency echosounder                                                                                                    |
| ECHO:Pitch         | deg  | Pitch angle received from the payload                                                                                                    |
| ECHO:Roll          | deg  | Roll angle received from the payload                                                                                                    |

Table 6.6 – Position Log. Gas Detector Columns Description

| COLUNM NAME  | UNIT    | DESCRIPTION                                                 |
|--------------|---------|-------------------------------------------------------------|
| Gas Detector |         |                                                             |
| GAS:Methane  | ppm × m | Measured concentration in ppm (parts per million) per meter |

| COLUNM NAME | UNIT | DESCRIPTION                                                                                                    |
|-------------|------|----------------------------------------------------------------------------------------------------|
| GAS:Status  |      | <ul> <li>Specific status for the payload</li> <li>0: on measuring (but the intensity is low, measure value is not accurate as 1)</li> </ul> |
|             |      | <ul> <li>1: on measuring (with good<br/>intensity level)</li> </ul>                                                                         |
|             |      | • <b>2-4</b> : N/A                                                                                                    |
|             |      | <ul> <li>5: not enough reflection (very low<br/>intensity, value is not accurate)</li> </ul>                                                |
|             |      | <ul> <li>6: too much reflection (high density gas)</li> </ul>                                                                               |
|             |      | <ul> <li>7: too much reflection (not able to<br/>measure by interfering of sunlight,<br/>etc)</li> </ul>                                    |
|             |      | • 8: N/A                                                                                                    |
|             |      | • 9: stop, no measuring                                                                                                    |

#### Table 6.7 – Position Log. GPS Receiver Columns Description

| COLUNM NAME    | UNIT | DESCRIPTION                                    |
|----------------|------|------------------------------------------------|
| GPS Receiver   |      |                                                |
| GNSS:Date      |      | Date                                           |
| GNSS:Time      |      | Time                                           |
| GNSS:Latitude  | deg  | Latitude                                       |
| GNSS:Longitude | deg  | Longitude                                      |
| GNSS:Altitude  | m    | Altitude above/below mean-sea-level<br>(geoid) |

| COLUNM NAME            | UNIT | DESCRIPTION                                                                                                    |
|------------------------|------|----------------------------------------------------------------------------------------------------|
| GNSS:Quality Indicator |      | <ul> <li>GPS Quality Indicator</li> <li>0: fix not available</li> <li>1: GPS fix</li> <li>2: Differential GPS fix</li> <li>3: PPS fix</li> <li>4: RTK</li> <li>5: float RTK</li> <li>6: estimated (dead reckoning)</li> <li>7: manual input mode</li> <li>8: simulation mode</li> </ul> |
| GNSS:Satellites        |      | Number of satellites in use                                                                                                    |
| GNSS:HDOP              | m    | Horizontal dilution of precision                                                                                                    |
| GNSS:Undulation        | m    | Geoidal separation, the difference<br>between the WGS-84 earth ellipsoid and<br>mean-sea-level (geoid). Negative value<br>means mean-sea-level below ellipsoid                                                                                                    |

Table 6.8 – Position Log. Ground-Penetrating Radar Columns Description

| COLUNM NAME              | UNIT | DESCRIPTION                |
|--------------------------|------|----------------------------|
| Ground-Penetrating Radar |      |                            |
| GPR:Trace                |      | Trace number in SEG-Y file |

#### Table 6.9 – Position Log. Metal Detector Columns Description

| COLUNM NAME    | UNIT | DESCRIPTION                      |
|----------------|------|----------------------------------|
| Metal Detector |      |                                  |
| MD:Channel 1   | mV   | Measured response in channel 1   |
| MD:Channel 2   | mV   | Measured response in channel 2   |
| MD:Channel 3   | mV   | Measured response in channel 3   |
| MD:Channel 4   | mV   | Measured response in channel 4   |
| MD:Top Channel | mV   | Measured response in top channel |

#### Table 6.10 – Position Log. Obstacle Detector Columns Description

| COLUNM NAME       | UNIT | DESCRIPTION                                                       |
|-------------------|------|-------------------------------------------------------------------|
| Obstacle Detector |      |                                                                   |
| OBS:Sector1       | m    | Distance to the nearest obstacle in the sector 1                  |
| OBS:Sector2       | m    | Distance to the nearest obstacle in the sector 2 (central sector) |
| OBS:Sector3       | m    | Distance to the nearest obstacle in the sector 3                  |

Table 6.11 – Position Log. Lightware SF30/D Altimeter Description

| COLUNM NAME      | UNIT | DESCRIPTION                    |
|------------------|------|--------------------------------|
| Lightware SF30/D |      |                                |
| SF:RawF          | m    | First return raw               |
| SF:FiltF         | m    | First return filtered          |
| SF:SgthF         | %    | First return strength          |
| SF:RawL          | m    | Last return raw                |
| SF:FiltL         | m    | Last return filtered           |
| SF:SgthL         | %    | Last return strength           |
| SF:Noise         |      | Background noise               |
| SF:Temp          | °C   | Temperature in degrees Celsius |

# Log Files Management

- 1. Connect the PC to the SkyHub using Wi-Fi (see Connect to SkyHub Using Wi-Fi) or by wire (see Connect to SkyHub Using Ethernet).
- Go to Settings > SkyHub and make sure the IP-address corresponds to the connection way.
- 3. Open UgCS-CPM and go to Tools > Manage Logs.
- 4. Press the Browse button to choose the destination folder for log files.
- 5. Use the date and file extension filters to choose log files to be downloaded.
- 6. You can write custom extension if needed in the corresponding textbox.

- 7. Press the Download button and wait for downloading has been finished.
- 8. After the log files are not more needed you may delete them all using the Erase All button.
- 9. If you need to delete only certain files you may set the date and file extension filters then press the Erase button.
- 10. You also have 2 options for downloading and deleting depending on logs creation date: All dates and Today.
- 11. Note, if you choose Today, UgCS-CPM will work not only with today's logs but with yesterday's and tomorrow's. The reason is the possible difference between local date and the UTC one used in log file names.

| UgCS-CPM 3.13.0.859                                                                       | - 🗆 X                         |  |  |
|-------------------------------------------------------------------------------------------|-------------------------------|--|--|
| ← Tools                                                                                   | UgCS SkyHub (Aux)<br>Settings |  |  |
| Manage Logs                                                                               | •                             |  |  |
| <ul> <li>● Today ○ All Dates</li> <li>✓ *.csv ✓ *.log</li> <li>✓ *.sgy ✓ *.txt</li> </ul> |                               |  |  |
| C:\Program Files (x86)                                                                    | Browse                        |  |  |
| Selected: 0/119,16 MB                                                                     | Download Erase                |  |  |
| Free: 29,58/29,71 GB                                                                      | Erase All                     |  |  |
|                                                                                           |                               |  |  |
| [SH] Firmware version: v2.9.0.1562                                                        |                               |  |  |

Figure 6.4 – UgCS-CPM. Manage Logs window

# **Update Firmware**

- 1. Connect the PC to the SkyHub using Wi-Fi (see Connect to SkyHub Using Wi-Fi) or by wire (see Connect to SkyHub Using Ethernet).
- 2. Open UgCS-CPM and go to Tools > Manage SkyHub
- 3. The SkyHub (Aux) indicator is green when there is the connection to the SkyHub device via Ethernet or Wi-Fi and red otherwise.

- 4. Since UgCS-CPM v3.15 this supports two hardware versions of UgCS SkyHub device. The Device line on the Manage UgCS SkyHub page displays the version of the connected device.
- 5. The latest SkyHub firmware compatible with the installed UgCS-CPM is located in UgCS-CPM/firmware folder. Also, the latest SkyHub firmware is available by the link https://integrated.ugcs.com/dl/s/skyhub-armhf for the UgCS SkyHub v2 device and by the link https://integrated.ugcs.com/dl/s/skyhub-arm64 for the UgCS SkyHub v3 device.
- 6. Click the Browse button and choose the firmware archive file. If the device version is UgCS SkyHub v2, should choose the file named as skyhub-v2-\*.tar.gz. If the device version is UgCS SkyHub v3, should choose the skyhub-v3-\*.tar.gz file. Then press the Upgrade button.
- 7. Wait for the progress bar becomes filled and check the firmware version after it appears.
- 8. Click the Back button to return on the main UgCS-CPM page. Wait for the UgCS SkyHub device reboots and click the Reconnect button.

| UgCS-CPN                                                                                                    | 1 3.15.1.937     | _                 |      | ×   |
|----------------------------------------------------------------------------------------------------|------------------|-------------------|------|-----|
| ←                                                                                                    | Tools            | UgCS SkyHub (Aux) |      | ux) |
|                                                                                                    | 10010            | Setti             | ngs  |     |
| Manage L                                                                                                    | lgCS SkyHub      |                   |      | •   |
|                                                                                                    |                  |                   |      |     |
| Firmware                                                                                                    | 2.11.1 build 204 | 4                 |      |     |
| Device                                                                                                    | UgCS SkyHub v    | 2                 |      |     |
| File                                                                                                    | skyhub-v2-2.11.  | 1.2044.tar.gz     | Brow | se  |
|                                                                                                    | Upgrade          | Reboot            |      |     |
| To Update UgCS SkyHub firmware PC has to be<br>connected to the UgCS SkyHub Wi-Fi access point.<br>After powering on the UgCS SkyHub operates as<br>Wi-Fi access point with following credentials:<br>SSID: UgCS-SkyHub-****** (where ****** is the<br>UgCS SkyHub serial number)<br>Passphrase: 12341234<br>Important: It is strongly recommended to switch<br>off Remote Controller before any operations with<br>the UgCS SkyHub Wi-Fi. |                  |                   |      |     |
|                                                                                                    |                  |                   |      |     |
|                                                                                                    |                  |                   |      |     |
| [SH] Rebo                                                                                                    | oting            |                   |      |     |

Figure 6.5 – UgCS-CPM. Manage SkyHub window

# **Uninstall Firmware**

#### Important: This article is intended for advanced users only.

1. Connect the PC to the SkyHub using Wi-Fi (see Connect to SkyHub Using Wi-Fi) or by wire (see Connect to SkyHub Using Ethernet).

To uninstall the firmware on the SkyHub 3 device, launch the command:

\$ dpkg -r ugcs-skyhub

The configuration file and log files are kept.

The following steps describe the uninstall procedure for the SkyHub 2.

- 2. Download the latest firmware from our website: https://integrated.ugcs.com/dl/s/skyhub-armhf
- 3. Upload manually the firmware to MicroSD root (path: /run/media/mmcblk1p1) by FTP/SCP client.
- 4. Connect to SkyHub via ssh and move to the MicroSD root.
- 5. Unpack the firmware package and manually run the script to uninstall the SkyHub firmware from the device:
  - \$ tar -xvf skyhub-\*.tar.gz
  - \$ skyhub-\*/uninstall.sh

If the firmware is uninstalled, the configuration file is also deleted, but log files in the folder /run/media/mmcblk1p1/skyhub\_logs/ are kept.

# 7 · CONFIGURATION PARAMETERS

- Configuration file location: /etc/skyhub/skyhub.conf
- File format: INI (https://en.wikipedia.org/wiki/INI\_file)

Important: The SkyHub device should be restarted after any change in the configuration file by reboot command or by power cycling.

# **SkyHub Configuration**

Table 7.1 – SkyHub settings

| PARAMETER              | DEFAULT<br>VALUE | DESCRIPTION                                                                                        |
|------------------------|------------------|----------------------------------------------------------------------------------------------------|
| [APP]                  |                  |                                                                                                    |
| DISABLE_WIFI_IN_AIR    | false            | Disable Wi-Fi when the drone is in air.<br>Set to true for Wi-Fi stops working<br>after takeoff.   |
| LOG_SPLIT_SIZE_MB      | 0                | Log splitting by file size, MB                                                                     |
| LOG_SPLIT_TIME_S       | 0                | Period of log splitting, s                                                                         |
| LOG_SPLIT_TRACES       | 0                | Log splitting by trace number<br>(applicable to GPR and echosounder<br>only)                       |
| LOG_SPLIT_WAYPOINTS    | 0                | Log splitting by waypoint count. When set to 1, each log will contain one line with two waypoints. |
| MIN_FREE_SPACE_MB      | 300              | Minimum allowable free space on the microSD card, MB                                               |
| PAYLOAD_START_DELAY_S  | 5                | Start payload plugins delay, s                                                                     |
| POSITION_LOG_PERIOD_MS | 100              | Period of writing to position log, ms                                                              |
| STATUS_PERIOD_MS       | 500              | Period of payload status sending to ground, ms                                                     |
| TELEMETRY_PERIOD_MS    | 200              | Telemetry data refresh period, ms                                                                  |
| [AUTOPILOTS]           |                  |                                                                                                    |

| PARAMETER               | DEFAULT<br>VALUE | DESCRIPTION                                                                                          |
|-------------------------|------------------|----------------------------------------------------------------------------------------------------|
| DJI                     | false            | Using the DJI autopilot except for<br>support for DJI M300 RTK.<br>Set to true if DJI drone is used. |
| DJI_M                   | false            | Using the DJI autopilot to support DJI<br>M300 RTK.<br>Set to true if DJI M300 RTK drone is<br>used. |
| MAVPILOT                | false            | Using the MAVLink-based autopilot.<br>Set to true if ArduPilot / PX4 based<br>drone is used.         |
| [PAYLOADS]              |                  |                                                                                                    |
| DROP_MESSENGER          | false            | Using the Ruttner water sampler.<br>Set to true if used.                                             |
| ECHOLOGGER_DUAL         | false            | Using the Echologger ECT D052/D032<br>echosounder.<br>Set to true if used.                           |
| ECHOLOGGER_ECT          | false            | Using the Echologger ECT400<br>echosounder.<br>Set to true if used.                                  |
| FTTECHNOLOGIES_FT742_SM | false            | Using the FT Technologies FT742-SM<br>anemometer.<br>Set to true if used.                            |
| GEONICS_EM_38_MK2       | false            | Using the Geonics EM38-MK2<br>conductivity meter.<br>Set to true if used.                            |
| GEONICS_EM_61           | false            | Using the Geonics EM-61 metal<br>detector.<br>Set to true if used.                                   |
| GNSS                    | false            | Using the Emlid Reach M2 GPS<br>receiver.<br>Set to true if used.                                    |
| LIGHTWARE_SF30          | false            | Using the Lightware SF30/D laser<br>altimeter.<br>Set to true if used.                               |

| PARAMETER       | DEFAULT<br>VALUE | DESCRIPTION                                                                  |
|-----------------|------------------|------------------------------------------------------------------------------|
| NANORADAR_MR    | false            | Using the Nanoradar MR72 radar<br>obstacle detector.<br>Set to true if used. |
| NANORADAR_NRA   | false            | Using the Nanoradar NRA24 radar<br>altimeter.<br>Set to true if used.        |
| PERGAM_FALCON   | false            | Using the Pergam Laser Falcon gas<br>detector.<br>Set to true if used.       |
| PERGAM_LMM      | false            | Using the Pergam LMM gas detector.<br>Set to true if used.                   |
| RADARTEAM_COBRA | false            | Using the Radarteam Cobra low<br>frequency GPR.<br>Set to true if used.      |
| RADSYS_ZOND     | false            | Using the RadSys Zond-12e high<br>frequency GPR.<br>Set to true if used.     |

Table 7.2 – SkyHub advanced settings

| PARAMETER       | DEFAULT<br>VALUE | DESCRIPTION                                                                                                 |
|-----------------|------------------|----------------------------------------------------------------------------------------------------|
| [APP]           |                  |                                                                                                    |
| SYSINFO_LOG     | false            | Log the system info such as CPU<br>temperature, CPU frequencies, and CPU<br>usage (used for debugging only) |
| VERBOSE         | false            | Log the debug info to the system log<br>(used for debugging only)                                           |
| [PAYLOADS]      |                  |                                                                                                    |
| PAYLOAD_EXAMPLE | false            | Using the custom payload.<br>Set to true if used.                                                           |

# **Autopilot Configuration**

## **DJI Autopilot Configuration**

#### Table 7.3 – DJI autopilot settings

| PARAMETER          | DEFAULT<br>VALUE                                                                 | DESCRIPTION                                                             |
|--------------------|----------------------------------------------------------------------------------|-------------------------------------------------------------------------|
| [DJI]              |                                                                                  |                                                                         |
| APP_ID             | 1071019                                                                          | DJI App ID                                                              |
| APP_KEY            | 4287330b25                                                                       | DJI App Key                                                             |
| BAUD_RATE          | 230400                                                                           | UART baud rate, bps                                                     |
| RESPONSE_TIMEOUT_S | 1                                                                                | DJI response timeout, s                                                 |
| SENDING_PERIOD_MS  | 20                                                                               | Period of data sending to ground, ms                                    |
| SERIAL_DEVICE      | <b>UgCS SkyHub 2</b> :<br>/dev/ttymxc3<br><b>UgCS SkyHub 3</b> :<br>/dev/ttyAMA1 | UART serial device. Default value depends on the UgCS SkyHub generation |

### ArduPilot/PX4 Configuration

#### Table 7.4 – ArduPilot/PX4 connection settings

| PARAMETER         | DEFAULT<br>VALUE | DESCRIPTION                                                                               |
|-------------------|------------------|-------------------------------------------------------------------------------------------|
| [MAV]             |                  |                                                                                           |
| BAUD_RATE         | 230400           | UART baud rate, bps                                                                       |
| CONNECTION_TYPE   | UART             | Connection type:<br>• UART: to connect through UART<br>• TCP: to connect through Ethernet |
| COMPONENT_ID      | 5                | MAVLink component Id of UgCS<br>SkyHub                                                    |
| SENDING_PERIOD_MS | 20               | Delay between sends of sensor data from internal queue to the ground station.             |

| PARAMETER      | DEFAULT<br>VALUE                                                                 | DESCRIPTION                                                             |
|----------------|----------------------------------------------------------------------------------|-------------------------------------------------------------------------|
| SERIAL_DEVICE  | <b>UgCS SkyHub 2</b> :<br>/dev/ttymxc3<br><b>UgCS SkyHub 3</b> :<br>/dev/ttyAMA1 | UART serial device. Default value depends on the UgCS SkyHub generation |
| SYSTEM_ID      | 2                                                                                | MAVLink system Id of UgCS SkyHub                                        |
| TELEMETRY_RATE | 10                                                                               | Telemetry frequency, Hz                                                 |
| V2_EXTENSION   | false                                                                            | Using MAVLink V2_EXTENSION<br>messages.<br>Set to true to enable it.    |

# **Flight Control Mode Configuration**

### True Terrain Following Configuration

Table 7.5 – TTF settings

| PARAMETER            | DEFAULT<br>VALUE | DESCRIPTION               |
|----------------------|------------------|---------------------------|
| [TF]                 |                  |                           |
| FAIL_SAFE_ALTITUDE_M | 20               | Fail safe altitude, m     |
| TARGET_ALTITUDE_M    | 3                | Target flight altitude, m |

## Grasshopper Configuration

Table 7.6 – GH settings

| PARAMETER            | DEFAULT<br>VALUE | DESCRIPTION                   |
|----------------------|------------------|-------------------------------|
| [GH]                 |                  |                               |
| DESCENT_ALTITUDE_M   | 3                | Target descending altitude, m |
| DESCENT_SPEED_MPS    | 1                | Descent rate, m/s             |
| FAIL_SAFE_ALTITUDE_M | 5                | Fail safe altitude, m         |
| TARGET_ALTITUDE_M    | 5                | Target flight altitude, m     |

## **Obstacle Avoidance Configuration**

Table 7.7 – OA settings

| PARAMETER               | DEFAULT<br>VALUE      | DESCRIPTION                                                                                                    |
|-------------------------|-----------------------|----------------------------------------------------------------------------------------------------|
| [OA]                    |                       |                                                                                                    |
| ACTION                  | RETURN_TO_H<br>OME    | <ul> <li>Safety action if the obstacle detected</li> <li>RETURN_TO_HOME: Activate return to home function</li> <li>STOP_AND_HOVER: Go to safe altitude and await</li> <li>WARNING: Show warning message</li> <li>NOTHING: Do nothing</li> </ul>                              |
| ACTIVATED               | false                 | Activate or deactivate Obstacle<br>Avoidance mode                                                                                                    |
| ACTIVATION_ALTITUDE_M   | 10                    | Altitude above which Obstacle<br>Avoidance mode switches to <i>ARMED</i> , m                                                                                                    |
| ACTIVATION_SPEED_MPS    | 0.2                   | Speed (relative to the ground) above which Obstacle Avoidance mode switches to <i>ARMED</i> , m/s                                                                                                    |
| ALTITUDE_SOURCE         | ALTIMETER             | <ul> <li>ALTIMETER: Use external altimeter as altitude source</li> <li>AUTOPILOT: Use autopilot as altitude source.</li> <li>Attention! Be careful using AUTOPILOT, the altitude calculates as difference between current AMSL and AMSL of the latest taking off.</li> </ul> |
| SAFETY_DISTANCE_LIMIT_M | 5                     | Distance less which safety action activates, m                                                                                                    |
| SAFETY_DISTANCE_SOURCE  | OBSTACLE_DET<br>ECTOR | <ul> <li>OBSTACLE_DETECTOR: Use<br/>external or embedded obstacle<br/>detector as a source</li> <li>ALTIMETER: Use external<br/>altimeter as obstacle distance<br/>source</li> </ul>                                                                                         |

| PARAMETER        | DEFAULT<br>VALUE                    | DESCRIPTION                                                                                                    |
|------------------|-------------------------------------|----------------------------------------------------------------------------------------------------|
| EMBEDDED_SENSORS | FRONT BACK<br>LEFT RIGHT UP<br>DOWN | List of embedded sensors used for<br>obstacle detection. Remove list<br>members to disable corresponding<br>sensors. If list is empty embedded<br>sensors are not used. |

## Navigation Configuration

See the Guidelines for navigation values choosing section for tips on tuning.

#### Table 7.8 – Navigation settings

| PARAMETER            | DEFAULT<br>VALUE                                  | DESCRIPTION                                                                                                    |
|----------------------|---------------------------------------------------|----------------------------------------------------------------------------------------------------|
| [NAV]                |                                                   |                                                                                                    |
| ACCEPTANCE_RADIUS_M  | 0.5 m<br>Permissible<br>range: 0.01 – 10<br>m     | The distance to the waypoint after which the waypoint is considered reached.                                                                                                    |
| HORIZONTAL_ACCEL_MSS | 1 m/s2<br>Permissible<br>range: 0 - 10<br>m/s2    | Acceleration in the horizontal plane<br>(XY). The trajectory will be built in such<br>a way that the drone's acceleration<br>does not exceed the specified value.<br>The trajectory will also be built when<br>turning, and the radius of curvature<br>depends on this acceleration when<br>performing the BankTurn maneuver. |
| MAX_CLIMB_SPEED_MS   | 5 m/s<br>Permissible<br>range: 0 - 10<br>m/s      | Maximum vertical <b>climbing</b> speed.<br>Specifies a constraint when calculating<br>the trajectory. The device will not<br>exceed this speed when moving along<br>the route and when avoiding obstacles.                                                                                                    |
| MAX_DESCENT_SPEED_MS | 5 m/s<br>Permissible<br>range: 0 - 10<br>m/s      | Maximum vertical <b>descend</b> speed.<br>Specifies a constraint then calculating<br>the trajectory. The device will not<br>exceed this speed when moving along<br>the route and when avoiding obstacles.                                                                                                    |
| MAX_JERK             | 0.1 m/s3<br>Permissible<br>range: 0.1 – 1<br>m/s3 | The maximum rate of change of<br>acceleration during the calculation of<br>the trajectory. The trajectory is<br>calculated based on the constraint that<br>the vehicle cannot change acceleration<br>faster than the parameter value. While<br>following the route, the value is ignored<br>and not checked.                  |

| PARAMETER               | DEFAULT<br>VALUE                              | DESCRIPTION                                                                                                    |
|-------------------------|-----------------------------------------------|----------------------------------------------------------------------------------------------------|
| POS_P                   | 0.5 Permissible<br>range: 0.1 – 1             | The proportional component of the PID<br>controller for calculating the speed<br>from the position error in the horizontal<br>plane.                                                                                                    |
| POS_Z_P                 | 0.5 Permissible<br>range: 0.1 – 1             | The proportional component of the PID<br>controller for calculating the speed<br>from the position error in the vertical<br>plane. Responsible for maintaining the<br>vertical component of speed by the<br>autopilot.                                            |
| VELOCITY_FEED_FORWARD   | 0 m/s<br>Permissible<br>range: 0 – 1.9        | An experimental parameter for the<br>delay compensation between<br>transmitting the target horizontal speed<br>and receiving the actual value from the<br>flight controller.                                                                                      |
| VELOCITY_Z_FEED_FORWARD | 0 m/s<br>Permissible<br>range: 0 – 1.9        | An experimental parameter for the<br>delay compensation between<br>transmitting the target vertical speed<br>and receiving the actual value from the<br>flight controller.                                                                                        |
| VERTICAL_ACCEL_MSS      | 0.5 m/s2                                      | The acceleration the drone will perform vertical maneuvers (along the Z axis).                                                                                                    |
| YAW_RATE_DS             | 40 deg/sec                                    | The turn rate in the horizontal plane<br>(XY) at waypoints. Recomended range<br>from 15 to 60 deg/sec                                                                                                    |
| DEBUG_LOG               | false<br>Acceptable<br>values: false,<br>true | Enable debug mode. In case of<br>unexpected situations that require the<br>collection and analysis of work logs,<br>this value can be set to "true". The<br>debug log will record controller<br>operation events for further analisys of<br>the processing logic. |

### Configure TTF Feeder

You should edit /etc/skyhub/skyhub.conf and enable this option:

[ROS\_PAYLOADS] TTF\_FEEDER=true

87

This node works as a single instance. You should provide the only section of monitor paramenters for all configured altimenter instances:

[ROS\_MONITOR\_TTF\_0]
SOURCE=v1:altimeter:Lightware\_SF30D:0

#### Table 7.9 – ROS-based TTF Feeder settings

| PARAMETER           | DEFAULT<br>VALUE | DESCRIPTION                              |
|---------------------|------------------|------------------------------------------|
| [ROS_MONITOR_TTF_0] |                  |                                          |
| SOURCE              | v1:altimeter::   | Mask to select altimeneter as TTF source |

# **Altimeter Configuration**

Table 7.10 – Common altimeter settings

| PARAMETER      | DEFAULT<br>VALUE | DESCRIPTION                                                                                                    |
|----------------|------------------|----------------------------------------------------------------------------------------------------|
| [ALTIMETER]    |                  |                                                                                                    |
| MAX_ALTITUDE_M | 20               | Max altitude value, m                                                                                                    |
| MIN_ALTITUDE_M | 0.5              | Min altitude value, m                                                                                                    |
| ZERO_LEVEL_M   | 0                | Altimeter position above ground level,<br>m                                                                                                    |
| IGNORE_ERRORS  | 0                | Maximum number of ignoring fails received in a row                                                                                                    |
| FILTER_TYPE    | NONE             | <ul> <li>Type of filtering used for altimeter data</li> <li>NONE: no filtering be applied</li> <li>LP: low-pass filter</li> <li>EF: estimator filter</li> </ul>                        |
| EF_FILTER_GATE | 3                | Innovation consistency gate size (STD).<br>Determines how many standard<br>deviations can me accepted before<br>mesurments may be considered as<br>invalid. Available values: 1.0-10.0 |

| PARAMETER            | DEFAULT<br>VALUE | DESCRIPTION                                                                                                    |
|----------------------|------------------|----------------------------------------------------------------------------------------------------|
| EF_FILTER_PROC_NOISE | 0.5              | Process noise for terrain offset, m/s.<br>Less values will softer result greater.<br>Range 0.1 - 1.0                      |
| EF_FILTER_RNG_NOISE  | 0.2              | Altimeter noise. Less values for more precise sensor, m. Range 0.01 - 0.4                                                 |
| EF_FILTER_TERR_GRAD  | 0.1              | Expected terrain gradient, m/m. Less<br>value for more flat surfaces. Range 0.0 -<br>1                                    |
| LP_FILTER_LENGTH     | 0                | (experimental option) Low-pass filter<br>length. Available options are: 0 (filter<br>disabled), 8, 12, 16, 20, 24, 28, 32 |

### Nanoradar NRA24 Altimeter Configuration

Table 7.11 – Nanoradar NRA24 altimeter settings

| PARAMETER       | DEFAULT<br>VALUE                                               | DESCRIPTION                                                                   |
|-----------------|----------------------------------------------------------------|-------------------------------------------------------------------------------|
| [NANORADAR_NRA] |                                                                |                                                                               |
| AVERAGING       | 2                                                              | Averaging factor. The more is the smoother but rarer.                         |
| BAUD_RATE       | 115200                                                         | UART baud rate, bps                                                           |
| SERIAL_DEVICE   | UgCS SkyHub 2:<br>/dev/ttymxc5<br>UgCS SkyHub 3:<br>/dev/ttyS0 | UART serial device. Default value<br>depends on the UgCS SkyHub<br>generation |

### Lightware SF30/D Altimeter Configuration

Table 7.12 – Lightware SF30/D altimeter settings

| PARAMETER          | DEFAULT<br>VALUE | DESCRIPTION                                                                                                    |
|--------------------|------------------|----------------------------------------------------------------------------------------------------|
| EXTENDED_CSV_LOG   | false            | Log extended data to CSV position log with prefix SF. See details in Position Log                                                |
| RATE_HZ            | 39               | Data sampling update rate. Only fixed<br>values are available: 20010, 10005,<br>5002, 2501, 1250, 625, 312, 156, 78, 39          |
| TTF_IS_FILTERED    | true             | Defines the distance for TTF or GH<br>mode<br>• <b>true</b> : filtered distance is used<br>• <b>false</b> : raw distance is used |
| TTF_RETURN_MODE    | LAST             | Defines the return for TTF or GH mode<br>• FIRST: first return is used<br>• LAST: last return is used                            |
| TTF_SUPPORT        | true             | Defines whether Lightware SF30/D is used as the altimeter for TTF or GH mode                                                     |
| UART_BAUD_RATE     | 115200           | UART baud rate, bps                                                                                                    |
| UART_SERIAL_DEVICE | /dev/ttyS0       | UART serial device                                                                                                    |

### ROS-based Lightware SF30/D Altimeter Configuration

This driver supports multiple instances of SD30D altimeters connected to the same SkyHub device. You should provide additional section for every configured instance (zero-base):

[ROS\_ALTIMETER\_LIGHTWARESF30D\_0] IS\_FILTERED=false RATE\_HZ=39 RETURN\_MODE=LAST UART\_BAUD\_RATE=115200 UART\_SERIAL\_DEVICE=/dev/ttyS0

Table 7.13 – ROS-based Lightware SF30/D altimeter settings

| PARAMETER | DEFAULT<br>VALUE | DESCRIPTION |
|-----------|------------------|-------------|
|           |                  |             |

[ROS\_LIGHTWARE\_SF30]

| PARAMETER          | DEFAULT<br>VALUE | DESCRIPTION                                                                                                    |
|--------------------|------------------|----------------------------------------------------------------------------------------------------|
| RATE_HZ            | 39               | Data sampling update rate. Only fixed<br>values are available: 20010, 10005,<br>5002, 2501, 1250, 625, 312, 156, 78, 39          |
| IS_FILTERED        | true             | Defines the distance for TTF or GH<br>mode<br>• <b>true</b> : filtered distance is used<br>• <b>false</b> : raw distance is used |
| RETURN_MODE        | LAST             | Defines the return for TTF or GH mode<br>• <b>FIRST</b> : first return is used<br>• <b>LAST</b> : last return is used            |
| UART_BAUD_RATE     | 115200           | UART baud rate, bps                                                                                                    |
| UART_SERIAL_DEVICE | /dev/ttyS0       | UART serial device                                                                                                    |

### **ROS-based Ainteins US-D1 Altimeter Configuration**

This driver supports multiple instances of US-D1 altimeters connected to the same SkyHub device. You should provide additional section for every configured instance (zero-base):

[ROS\_ALTIMETER\_AINSTEINUSD1\_0]
UART\_BAUD\_RATE=115200
UART\_SERIAL\_DEVICE=/dev/ttyS0

Table 7.14 – ROS-based Ainteins US-D1 altimeter settings

| PARAMETER          | DEFAULT<br>VALUE | DESCRIPTION         |
|--------------------|------------------|---------------------|
| [ROS_US_D1]        |                  |                     |
| UART_BAUD_RATE     | 115200           | UART baud rate, bps |
| UART_SERIAL_DEVICE | /dev/ttyS0       | UART serial device  |

### **Configure Altimeter Monitor**

You should edit /etc/skyhub/skyhub.conf and enable this payload:

[ROS\_PAYLOADS] ALTIMETERS\_MONITOR=true This node works as a single instance. You should provide the only section of monitor paramenters for all configured altimenter instances:

[ROS\_MONITOR\_ALTIMETERS\_0]
DATALOG=25376e65-2866-40b4-bbdf-7dfd08fb7c32
SOURCE=v1:altimeter::

Table 7.15 – ROS-based Altimeter monitor settings

| DEFAULT<br>VALUE | DESCRIPTION                            |
|------------------|----------------------------------------|
| 6_0]             |                                        |
|                  | Datalog ID to write altimeter values   |
| v1:altimeter::   | Mask to select altimeneters to monitor |
|                  | VALUE<br>5_0]                          |

# **GPR Configuration**

### Low Frequency GPR Configuration

Table 7.16 – Low Frequency GPR settings

| PARAMETER           | DEFAULT<br>VALUE | DESCRIPTION                                                                                          |
|---------------------|------------------|----------------------------------------------------------------------------------------------------|
| [RADARTEAM_COBRA]   |                  |                                                                                                    |
| BLUETOOTH_NAME      | RT[0-9]+         | Bluetooth name of GPR device. May be a regular expression.                                           |
| MODEL               | SE-150           | GPR model. Added to the SEG-Y log header.                                                            |
| TELEMETRY_PERIOD_MS | 2000             | Telemetry data refresh rate, ms                                                                      |
| TIME_RANGE_NS       | 800              | <ul><li>Trace time range, ns:</li><li>800 for newer devices</li><li>1600 for older devices</li></ul> |

## High Frequency GPR Configuration

#### Table 7.17 – High Frequency GPR settings

| PARAMETER                                | DEFAULT<br>VALUE | DESCRIPTION                                                                                                    |
|------------------------------------------|------------------|----------------------------------------------------------------------------------------------------|
| [RADSYS_ZOND]                            |                  |                                                                                                    |
| FILTER_1                                 | OFF              | <ul> <li>High pass filter for the first channel:</li> <li>OFF: High pass filter is off</li> <li>WEAK: Weak high pass filter</li> <li>STRONG: Strong high pass filter</li> <li>SUPER_STRONG: Super strong high pass filter</li> <li>This parameter is also applicable in single-channel mode.</li> </ul>                                                                                                    |
| FILTER_2                                 | OFF              | High pass filter for the second channel.<br>See FILTER_1 values.                                                                                                    |
| IP_ADDRESS                               | 192.168.0.10     | IP-address of the GPR                                                                                                    |
| MODE                                     | CHANNEL_1        | <ul> <li>GPR channel mode:</li> <li>CHANNEL_1: Single-channel, the first channel is active</li> <li>CHANNEL_2: Single-channel, the second channel is active</li> <li>TWO_CHANNELS: Dual-channel, both channels are active</li> <li>TX1_RX2: The first channel transmitter to the second channel receiver</li> <li>TX2_RX1: The second channel receiver</li> <li>CIRCLE: Circle mode</li> </ul>                         |
| OFFSET_FORWARD_M_1                       | 0                | Offset of the first antenna alongside the heading line, m                                                                                                    |
| OFFSET_FORWARD_M_2                       | 0                | Offset of the second antenna alongside the heading line, m                                                                                                    |
| OFFSET_RIGHT_M_1                         | 0                | Offset of the first antenna alongside the traverse line, m                                                                                                    |
| OFFSET_FORWARD_M_1<br>OFFSET_FORWARD_M_2 | 0                | <ul> <li>both channels are active</li> <li>TX1_RX2: The first channel transmitter to the second channel receiver</li> <li>TX2_RX1: The second channel transmitter to the first channel receiver</li> <li>CIRCLE: Circle mode</li> </ul> Offset of the first antenna alongside the heading line, m Offset of the second antenna alongside the heading line, m Offset of the first antenna alongside the heading line, m |

| PARAMETER           | DEFAULT<br>VALUE | DESCRIPTION                                                                                                    |
|---------------------|------------------|----------------------------------------------------------------------------------------------------|
| OFFSET_RIGHT_M_2    | 0                | Offset of the second antenna alongside the traverse line, m                                                                                                    |
| PORT                | 23               | TCP-port of the GPR                                                                                                    |
| PULSE_DELAY_1       | 0                | Pulse delay for the first channel. Should<br>be set up during the calibration.<br>From <b>0</b> to <b>1023</b> .<br>This parameter is also applicable in<br>single-channel mode and with the Aero<br>version.                                                 |
| PULSE_DELAY_2       | 0                | Pulse delay for the second channel.<br>See PULSE_DELAY_1 values.                                                                                                    |
| RAW_LOG             | false            | Log the raw data from echosounder<br>(used for debugging only)                                                                                                    |
| SOUNDING_MODE       | SOUNDING         | <ul> <li>Possible values are:</li> <li>SOUNDING: Normal operation mode</li> <li>CALIBRATION: Sine wave with frequency 20 MHz</li> <li>TEST: Sine wave with constant period for any settings</li> </ul>                                                        |
| SAMPLE_COUNT        | 256              | Sample count per trace:<br><b>128, 256, 512, 1024</b>                                                                                                    |
| TELEMETRY_PERIOD_MS | 2000             | Telemetry data refresh rate, ms                                                                                                    |
| TIME_RANGE_NS_1     | 300              | Trace time range for the first channel, ns:<br>50, 100, 200, 300, 500, 800, 1200, 2000.<br>This parameter is also applicable in<br>single-channel mode and with the Aero<br>version.<br>Trace time range for the Aero version, ns:<br>50, 100, 200, 300, 500. |
| TIME_RANGE_NS_2     | 300              | Trace time range for the second channel,<br>ns.<br>See TIME_RANGE_1 values.                                                                                                    |

**Note:** When using the Aero version of RadSys Zond radar, all fields are ignored apart PULSE\_DELAY\_1 and TIME\_RANGE\_NS\_1.

## RadSys zGPR Configuration

#### Table 7.18 – RadSys zGPR settings

| PARAMETER             | DEFAULT<br>VALUE | DESCRIPTION                                                                                                    |
|-----------------------|------------------|----------------------------------------------------------------------------------------------------|
| [RADSYS_ZGPR]         |                  |                                                                                                    |
| IP_ADDRESS            | 192.168.0.10     | IP-address of the zGPR                                                                                                    |
| PORT                  | 23               | TCP-port of the GPR                                                                                                    |
| PULSE_DELAY           | 174              | Pulse delay should be set up during the calibration.<br>From <b>0</b> to <b>7000</b>                                                                                                    |
| SAMPLE_COUNT          | 512              | Sample count per trace.<br>From <b>32</b> to <b>8192</b>                                                                                                    |
| STACKING              | 128              | Defines how many traces are stacked.<br>From <b>1</b> to <b>65535</b>                                                                                                    |
| TELEMETRY_PERIOD_MS   | 2000             | Telemetry data refresh rate, ms                                                                                                    |
| TX_FREQUENCY_KHZ      | 300              | Transmission frequency, khz [1-310]                                                                                                    |
| TIME_RANGE_PER_SAMPLE | 7                | Encodes the trace time range per sample.<br>From 0 to 14:<br>0: 17.857 ps<br>1: 35.714 ps<br>2: 71.429 ps<br>3: 89.286 ps<br>4: 125.000 ps<br>5: 142.857 ps<br>6: 178.571 ps<br>7: 250.000 ps<br>8: 357.143 ps<br>9: 500.000 ps<br>10: 625.000 ps<br>11: 714.286 ps<br>12: 1.00 ns<br>13: 1.25 ns<br>14: 2.50 ns |

# **Echosounder Configuration**

#### Table 7.19 – Common echosounder settings

| PARAMETER      | DEFAULT<br>VALUE | DESCRIPTION                 |
|----------------|------------------|-----------------------------|
| [ECHOSOUNDER]  |                  |                             |
| CABLE_LENGTH_M | 0                | Echosounder cable length, m |
| MAX_DEPTH_M    | 20               | Max depth value, m          |
| MIN_DEPTH_M    | 0.5              | Min depth value, m          |

### Echologger ECT400 Configuration

#### Table 7.20 – Echologger ECT400 settings

| PARAMETER            | DEFAULT<br>VALUE | DESCRIPTION                                                                                                    |
|----------------------|------------------|----------------------------------------------------------------------------------------------------|
| [ECHOLOGGER_ECT]     |                  |                                                                                                    |
| ALT_THRESHOLD_PCT    | 10               | Altimeter threshold in percents of a full scale                                                                               |
| BAUD_RATE            | 115200           | UART baud rate, bps                                                                                                    |
| DEADZONE_MM          | 300              | Near field zone where detection is ignored, mm                                                                                |
| INTERVAL_S           | 0.1              | Time between measures, sec                                                                                                    |
| GAIN_DB              | 0                | Amplifying gain, dB                                                                                                    |
| MAX_SENSOR_ANGLE_DEG | 10               | Data filtering by tilt. The data are not<br>recorded if the sensor tilt value is<br>greater than the specified value, degree. |

| PARAMETER          | DEFAULT<br>VALUE                                                                 | DESCRIPTION                                                                                                    |
|--------------------|----------------------------------------------------------------------------------|----------------------------------------------------------------------------------------------------|
| MIN_SENSOR_DEPTH_M | 0.1                                                                              | Data filtering by sensor dept in the<br>water.<br>Sensor depth is calculated as a<br>difference between the length of the<br>cable (set by CABLE_LENGTH_M<br>parameter in the ECHOSOUNDER<br>section) and current altitude.<br>The data are not recorded if the sensor<br>depth is lower than specified value, m. |
| MODE               | NMEA                                                                             | <ul> <li>NMEA: Ouptut data in NMEA<br/>format only</li> <li>ECHOSOUNDER: Output data in<br/>NMEA and SEG-Y formats</li> </ul>                                                                                                    |
| RANGE_M            | 8                                                                                | Measuring range, m                                                                                                    |
| RAW_LOG            | false                                                                            | Log the raw data from echosounder<br>(used for debugging only)                                                                                                    |
| SERIAL_DEVICE      | <b>UgCS SkyHub 2</b> :<br>/dev/ttymxc1<br><b>UgCS SkyHub 3</b> :<br>/dev/ttyAMA3 | Serial device name. Default value<br>depends on the UgCS SkyHub<br>generation                                                                                                    |
| TXLENGTH_US        | 50                                                                               | Transmitted pulse length, micro<br>second.<br>The value is automatically increased if<br>it is less than the required value.                                                                                                    |

## Echologger ECT D052/D032 Configuration

|                        |                  | Table 7.21 – Echologger ECT D052/D032 settings                              |
|------------------------|------------------|-----------------------------------------------------------------------------|
| PARAMETER              | DEFAULT<br>VALUE | DESCRIPTION                                                                 |
| [ECHOLOGGER_DUAL]      |                  |                                                                             |
| ALT_THRESHOLD_HIGH_PCT | 10               | Altimeter threshold in percents of a full scale for high acoustic frequency |
| ALT_THRESHOLD_LOW_PCT  | 10               | Altimeter threshold in percents of a full scale for low acoustic frequency  |

Table 7 21 -Echologger ECT D052/D032 settings

| PARAMETER            | DEFAULT<br>VALUE | DESCRIPTION                                                                                                    |
|----------------------|------------------|----------------------------------------------------------------------------------------------------|
| BAUD_RATE            | 115200           | UART baud rate, bps                                                                                                    |
| DEADZONE_HIGH_MM     | 500              | Near field zone where detection is<br>ignored for high acoustic frequency,<br>mm                                                                                                    |
| DEADZONE_LOW_MM      | 1000             | Near field zone where detection is<br>ignored for low acoustic frequency,<br>mm. To support D032 model<br>recommend changing the value to 1500<br>mm.                                                                                                    |
| INTERVAL_S           | 0.1              | Time between measures, sec                                                                                                    |
| FREQUENCY_HIGH_HZ    | 200000           | High acoustic frequency, Hz                                                                                                    |
| FREQUENCY_LOW_HZ     | 50000            | Low acoustic frequency, Hz. To support<br>D032 model change the value to 30000<br>Hz.                                                                                                    |
| GAIN_HIGH_DB         | 0                | Amplifying gain for high acoustic frequency, dB                                                                                                    |
| GAIN_LOW_DB          | 0                | Amplifying gain for low acoustic frequency, dB                                                                                                    |
| MAX_SENSOR_ANGLE_DEG | 10               | Data filtering by tilt. The data are not<br>recorded if the sensor tilt value is<br>greater than the specified value, degree.                                                                                                    |
| MIN_SENSOR_DEPTH_M   | 0.1              | Data filtering by sensor dept in the<br>water.<br>Sensor depth is calculated as a<br>difference between the length of the<br>cable (set by CABLE_LENGTH_M<br>parameter in the ECHOSOUNDER<br>section) and current altitude.<br>The data are not recorded if the sensor<br>depth is lower than specified value, m. |
| MODE                 | NMEA             | <ul> <li>NMEA: Ouptut data in NMEA<br/>format only</li> <li>ECHOSOUNDER: Output data in<br/>NMEA and SEG-Y formats</li> </ul>                                                                                                    |

| PARAMETER        | DEFAULT<br>VALUE                                                                 | DESCRIPTION                                                                                                    |
|------------------|----------------------------------------------------------------------------------|----------------------------------------------------------------------------------------------------|
| RANGE_HIGH_M     | 10                                                                               | Measuring range for high acoustic<br>frequency, m. Only fixed ranges are<br>available: 1, 1.5, 2, 3, 5, 10, 15, 20, 30,<br>40, 50, 60, 70, 80, 90, 100, 120, 150, 200<br>meters     |
| RANGE_LOW_M      | 10                                                                               | Measuring range for low acoustic<br>frequency, m. Only fixed ranges are<br>available: 1, 1.5, 2, 3, 5, 10, 15, 20, 30,<br>40, 50, 60, 70, 80, 90, 100, 120, 150, 200<br>meters      |
| RAW_LOG          | false                                                                            | Log the raw data from echosounder<br>(used for debugging only)                                                                                                    |
| SAMPLING_RATE_HZ | 100000                                                                           | Internal ADC sampling frequency, Hz.<br>The sampling rate is relevant only for<br>the ECHOSOUNDER mode. Only fixed<br>ranges are available: 100000, 50000,<br>25000, 12500, 6250 Hz |
| SERIAL_DEVICE    | <b>UgCS SkyHub 2</b> :<br>/dev/ttymxc1<br><b>UgCS SkyHub 3</b> :<br>/dev/ttyAMA3 | Serial device name. Default value<br>depends on the UgCS SkyHub<br>generation                                                                                                    |
| TXLENGTH_HIGH_US | 50                                                                               | Transmitted pulse length for high acoustic frequency, microsecond                                                                                                    |
| TXLENGTH_LOW_US  | 50                                                                               | Transmitted pulse length for low acoustic frequency, microsecond                                                                                                    |

## **Gas Detector Configuration**

#### Table 7.22 – Common gas detector settings

| PARAMETER             | DEFAULT<br>VALUE | DESCRIPTION                                              |
|-----------------------|------------------|----------------------------------------------------------|
| [GAS_DETECTOR]        |                  |                                                          |
| MAX_CONCENTRATION_PPM | 1000             | Max gas concentration, PPM                               |
| MIN_CONCENTRATION_PPM | 0                | Min gas concentration, PPM                               |
| ZERO_LEVEL_PPM        | 0                | Background gas concentration value to be subtracted, PPM |

#### Pergam Laser Falcon Configuration

 Table 7.23 – Pergam Laser Falcon settings

| PARAMETER       | DEFAULT<br>VALUE | DESCRIPTION                                                                                             |
|-----------------|------------------|----------------------------------------------------------------------------------------------------|
| [PERGAM_FALCON] |                  |                                                                                                    |
| FREQUENCY_HZ    | 2                | Measuring frequency, Hz. Available<br>values: 2 Hz, 1 Hz, or lower (see <b>Note</b><br>under the table) |
| SERIAL_DEVICE   | /dev/ttyUSB0     | UART serial device. The built-in Pergam<br>Laser Falcon UART adapter is used.                           |

**Note:** The Pergam Laser Falcon measures the methane concentration every 100ms, and a series of 5 measurements are combined into an average. The average and intermediate measurements are stored on the Pergam Laser Falcon board and can be sent upon request. The stored information is updated every 500 ms. The FREQUENCY\_HZ parameter only sets the frequency of requests from SkyHub to the Pergam Laser Falcon, while the Pergam Laser Falcon continues to work according to its scheme.

### Pergam LMm Configuration

Table 7.24 – Pergam LMm settings

| PARAMETER     | DEFAULT<br>VALUE                                                                 | DESCRIPTION                                                                   |
|---------------|----------------------------------------------------------------------------------|-------------------------------------------------------------------------------|
| [PERGAM_LMM]  |                                                                                  |                                                                               |
| FREQUENCY_HZ  | 2                                                                                | Measuring frequency, Hz. Available<br>values: 2 Hz, 1 Hz, or lower.           |
| SERIAL_DEVICE | <b>UgCS SkyHub 2</b> :<br>/dev/ttymxc5<br><b>UgCS SkyHub 3</b> :<br>/dev/ttyAMA1 | UART serial device. Default value<br>depends on the UgCS SkyHub<br>generation |

# **Metal Detector Configuration**

Table 7.25 – Common metal detector settings

| PARAMETER           | DEFAULT<br>VALUE | DESCRIPTION                         |
|---------------------|------------------|-------------------------------------|
| [METAL_DETECTOR]    |                  |                                     |
| MAX_OUTPUT_VALUE_MV | 1000             | Max output metal detector value, mV |
| MIN_OUTPUT_VALUE_MV | 0                | Min output metal detector value, mV |

#### **Geonics EM-61 Configuration**

Table 7.26 – Geonics EM-61 settings

| PARAMETER       | DEFAULT<br>VALUE | DESCRIPTION                                                |
|-----------------|------------------|------------------------------------------------------------|
| [GEONICS_EM_61] |                  |                                                            |
| BAUD_RATE       | 9600             | RS232 baud rate, bps                                       |
| BLUETOOTH_NAME  | EM61MK2[^*]+     | Bluetooth name of the device. May be a regular expression. |

| PARAMETER        | DEFAULT<br>VALUE                                                                 | DESCRIPTION                                                                                                    |
|------------------|----------------------------------------------------------------------------------|----------------------------------------------------------------------------------------------------|
| CONNECTION_TYPE  | RS232                                                                            | <ul> <li>Connection type:</li> <li>BLUETOOTH: to connect through bluetooth</li> <li>RS232: to connect through UART</li> </ul> |
| EXTENDED_CSV_LOG | false                                                                            | Log extended raw data to CSV position log with prefix MD                                                                      |
| GAIN             | HIGH                                                                             | Defines the gain:<br>• <b>HIGH</b> : High gain<br>• <b>LOW</b> : Low gain                                                     |
| RAW_LOG          | false                                                                            | Log the raw data from metal detector<br>(used for debugging only)                                                             |
| SERIAL_DEVICE    | <b>UgCS SkyHub 2</b> :<br>/dev/ttymxc1<br><b>UgCS SkyHub 3</b> :<br>/dev/ttyAMA3 | RS232 serial device. Default value<br>depends on the UgCS SkyHub<br>generation                                                |

# **Conductivity Meter Configuration**

#### Table 7.27 – Common conductivity meter settings

| Max altitude value, mS/m |
|--------------------------|
| Min altitude value, mS/m |
|                          |

### **Geonics EM38-MK2 Configuration**

Table 7.28 – Geonics EM38-MK2 settings

| PARAMETER           | DEFAULT<br>VALUE                                                                 | DESCRIPTION                                                                                                    |
|---------------------|----------------------------------------------------------------------------------|----------------------------------------------------------------------------------------------------|
| [GEONICS_EM_38_MK2] |                                                                                  |                                                                                                    |
| BAUD_RATE           | 19200                                                                            | UART baud rate, bps                                                                                                    |
| BLUETOOTH_NAME      | em38mk2[^*]+                                                                     | Bluetooth name of the device. May be a regular expression.                                                                                                    |
| CHANNEL_NUMBER      | 3                                                                                | <ul> <li>Channel number to display on the<br/>Conductivity widget in UgCS-CPM.</li> <li>Available values: 1-4.</li> <li>1: conductivity (for 0.5 m in mS/m)</li> <li>2: inphase (for 0.5 m in ppt)</li> <li>3: conductivity (for 1.0 m in mS/m)</li> <li>4: inphase (for 1.0 m in ppt)</li> </ul> |
| CONNECTION_TYPE     | RS232                                                                            | <ul> <li>Connection type:</li> <li>BLUETOOTH: to connect through bluetooth</li> <li>RS232: to connect through UART</li> </ul>                                                                                                    |
| SERIAL_DEVICE       | <b>UgCS SkyHub 2</b> :<br>/dev/ttymxc1<br><b>UgCS SkyHub 3</b> :<br>/dev/ttyAMA3 | UART serial device. The USB-UART<br>adapter is used. Default value depends<br>on the UgCS SkyHub generation                                                                                                    |

# **Drop Messenger Configuration**

#### Table 7.29 – Pergam Laser Falcon settings

| PARAMETER        | DEFAULT<br>VALUE | DESCRIPTION                                         |
|------------------|------------------|-----------------------------------------------------|
| [DROP_MESSENGER] |                  |                                                     |
| POWER_CYCLE_S    | 0.5              | Flip payload power for time to release holder, sec. |

# **Anemometer Configuration**

Table 7.30 – Common anemometer settings

| DEFAULT<br>VALUE | DESCRIPTION             |
|------------------|-------------------------|
|                  |                         |
| 10               | Max wind speed value, m |
| 0                | Min wind speed value, m |
|                  | <b>VALUE</b><br>10      |

### FT Technologies FT742-SM Configuration

Table 7.31 – FT Technologies FT742-SM settings

| PARAMETER                | DEFAULT<br>VALUE | DESCRIPTION                                       |
|--------------------------|------------------|---------------------------------------------------|
| [FTTECHNOLOGIES_FT742_SM | <b>/</b> ]       |                                                   |
| BAUD_RATE                | 38400            | UART baud rate, bps                               |
| SERIAL_DEVICE            | /dev/ttyACM0     | UART serial device. The USB-UART adapter is used. |

# **Obstacle Detector Configuration**

### Nanoradar MR72 Configuration

Table 7.32 – Nanoradar MR72 settings

| PARAMETER           | DEFAULT<br>VALUE                                                                 | DESCRIPTION                                                                   |
|---------------------|----------------------------------------------------------------------------------|-------------------------------------------------------------------------------|
| [NANORADAR_MR]      |                                                                                  |                                                                               |
| BAUD_RATE           | 115200                                                                           | UART baud rate, bps                                                           |
| IGNORE_SIDE_SECTORS | false                                                                            | Ignore side sectors during distance to obstacle definition                    |
| SERIAL_DEVICE       | <b>UgCS SkyHub 2</b> :<br>/dev/ttymxc1<br><b>UgCS SkyHub 3</b> :<br>/dev/ttyAMA3 | UART serial device. Default value<br>depends on the UgCS SkyHub<br>generation |

# **Magnetometer Configuration**

### **QuSpin GEN2 Configuration**

Table 7.33 – Magnetometer QuSpin GEN2 settings

| PARAMETER                       | DEFAULT<br>VALUE  | DESCRIPTION                                                                                                    |
|---------------------------------|-------------------|----------------------------------------------------------------------------------------------------|
| [ROS_MAGNETOMETER_QUSPINGEN2_0] |                   |                                                                                                    |
| ALTITUDE_SOURCE                 | v1:altimeter::0   | ROS node choosen as an altitude<br>source. The first connected<br>altimeter will be used with the<br>default value |
| BAUD_RATE                       | 230400            | UART baud rate, bps                                                                                                |
| DATALOG_DIR                     | /data/skyhub_logs | Where to create datalog file in filesystem                                                                         |
| FILTER                          | OFF               | Apply hardware filtration: ON or OFF                                                                               |
| MAGNETIC_ENVIRONMENT            | AVERAGE           | Backgound magnetic noise level:<br>LOW, AVERAGE or HIGH                                                            |

| PARAMETER           | DEFAULT<br>VALUE | DESCRIPTION                                                                                                    |
|---------------------|------------------|----------------------------------------------------------------------------------------------------|
| MASTER_MODE         | OFF              | Syncronize other QuSpin instances<br>with this device. OFF for<br>standalone or slave nodes. Only<br>one device should be in master<br>mode.             |
| OFFSET_FORWARD_M    | 0                | Coordinates correction based on sensor location. Offset from GNSS receiver.                                                                              |
| OFFSET_RIGHT_M      | 0                | Coordinates correction based on sensor location. Offset from GNSS receiver.                                                                              |
| PAYLOAD_ID          | 192              | Payload ID to show in Custom<br>Payload Monitor widget.                                                                                                  |
| SENSOR_DATA_RATE_MS | 200              | Samples rate in ms between samples.                                                                                                    |
| SERIAL_DEVICE       | /dev/ttyAMA3     | Serial device name. Default value<br>depends on the UgCS SkyHub<br>generation                                                                            |
| SLAVE_MODE          | OFF              | Syncronize this QuSpin instances<br>with other device. OFF for<br>standalone or master device.<br>Multiple slaves may be guided by<br>the single master. |
| VECTOR_MODE         | OFF              | Turn On or OFF vector mode of data reading.                                                                                                    |

# **GPS Receiver Configuration**

Table 7.34 – GPS Receiver settings

| PARAMETER | DEFAULT<br>VALUE | DESCRIPTION         |
|-----------|------------------|---------------------|
| [GNSS]    |                  |                     |
| BAUD_RATE | 115200           | UART baud rate, bps |

| PARAMETER     | DEFAULT<br>VALUE                                                                 | DESCRIPTION                                                      |
|---------------|----------------------------------------------------------------------------------|------------------------------------------------------------------|
| DATE_FORMAT   | yyyy/MM/dd                                                                       | Data format in Position Log                                      |
| PAYLOAD_ID    | 193                                                                              | Payload ID to display value on the<br>UgCS-CPM widget            |
| SERIAL_DEVICE | <b>UgCS SkyHub 2</b> :<br>/dev/ttymxc1<br><b>UgCS SkyHub 3</b> :<br>/dev/ttyAMA3 | Device name. Default value depends on the UgCS SkyHub generation |
| TIME_FORMAT   | HH:mm:ss.zzz                                                                     | Time format in Position Log                                      |

**Important:** GPS Receiver loads settings from separate config file. See details in GPS Receiver Setup.

# **Outputs Configuration**

## **GPS Output Configuration**

Table 7.35 – GPS Output settings

| PARAMETER    | DEFAULT<br>VALUE                                                                 | DESCRIPTION                                                                            |
|--------------|----------------------------------------------------------------------------------|----------------------------------------------------------------------------------------|
| [OUTPUT_GPS] |                                                                                  |                                                                                        |
| ADDRESS      | <b>UgCS SkyHub 2</b> :<br>/dev/ttymxc1<br><b>UgCS SkyHub 3</b> :<br>/dev/ttyAMA4 | UART serial device. Default value<br>depends on the UgCS SkyHub<br>generation          |
| BAUD_RATE    | 57600                                                                            | UART baud rate, bps                                                                    |
| FREQUENCY_HZ | 5                                                                                | Frequency of message sending. Only<br>fixed ranges are available: 1, 2, 3, 4, 5<br>Hz. |

### **ROS Bridge Configuration**

Table 7.36 – ROS Bridge settings

| PARAMETER    | DEFAULT VALUE | DESCRIPTION |                       |
|--------------|---------------|-------------|-----------------------|
| [ROS_BRIDGE] |               |             |                       |
|              |               |             |                       |
| 0            |               | 107         | Devision 10 km = 0000 |

| PARAMETER         | DEFAULT VALUE              | DESCRIPTION                                                                                            |
|-------------------|----------------------------|----------------------------------------------------------------------------------------------------|
| LAUNCH            | /etc/skyhub/default.launch | ROS launch script to start up nodes                                                                    |
| LOGS_LEVEL        | info                       | Detail level of log messages: INFO,<br>ERROR, WARN, DEBUG                                              |
| LOGS_PATH         | /var/skyhub/logs           | Where to create logs                                                                                   |
| ROS_ENV           | /opt/ugcs/ros/galactic     | Where to look for installed ROS framework                                                              |
| SDK_PATH          | /opt/ugcs/skyhub-ros       | Where to look for installed Skyhub SDK                                                                 |
| MODULES_PATH      | /var/skyhub/modules        | Where to look for ROS packages for payloads                                                            |
| GROUND_LOG_M<br>S | 100                        | Threshold interval to send message to CPM                                                              |
| UI_MESSAGES       | default                    | Which messages send to CPM UI. "all"<br>or "important" only or "default" for all<br>except unimportant |

# **Guidelines for navigation values choosing**

Skyhub provides a number of parameters that allow you to adjust the flight algorithms. This section provides a description of the expected impact of the provided parameters, but the specific values are entirely dependent on the user's task and the actual conditions: wind speed, altitude, acceptable accuracy and required speed.

## HORIZONTAL\_ACCEL\_MSS parameter

If the drone is heavy and it is important to maintain smoothness during acceleration and deceleration, it is better to set a value not exceeding 1 m/s2 at the waypoints. At the same time, long acceleration and deceleration can increase the total flight time, which will negatively affect the work productivity. The maximum value is 10 m/s2, but there is a possibility to run into the limitations of the autopilot/drone, as it may not be able to provide the specified speed and acceleration. That is, the target point will move ahead of the current position and the drone will have to catch up with it, exceeding the specified speed on the route. This is also true for stopping at a point: the drone can fly over it (overshoot).

### VERTICAL\_ACCEL\_MSS parameter

There are two considerations of choosing the values of this parameter. First, the trajectories (smooth and continuous functions of time, twice differentiable) will be built based on the restriction on the allowable acceleration. Those, if the drone, while following the route, must descend or climb at the speed specified in the mission, then the speed will change smoothly according to this parameter. Secondly, the sudden change of the ground level in the Terrain Following flight mode will be smoothed out so that the acceleration does not exceed this value. This is an important point: if the acceleration is low, the drone can smooth out the trajectory too much before or after the obstacle. Therefore, for flying over water and a smooth surface, the acceleration value should be made in the region of 0.5 - 1 m/s2, and for flying over a relief surface, it is worth increasing the value of the parameter - up to about 2-3 m/s2. The exact value should be selected empirically.

## YAW\_RATE\_DS parameter

The turn rate (Yaw) is smoothed by the PID controller before being passed to the flight controller. The value specified in this parameter will be close to the targeted, but may be less at the beginning and end of the turn maneuver.

## VELOCITY\_FEED\_FORWARD parameter

Due to technical limitations, it is not possible to explicitly set the controller with exact acceleration value to decelerate or accelerate: to compensate, a value is transmitted slightly more or less than the targeted speeds so that the controller has time to provide more accurate trajectory following. With a well-performing autopilot (reacting quickly and clearly following speed targets), the value of the VELOCITY\_FEED\_FORWARD parameter should be close to or equal to 0. In some cases, it allows you to compensate for the drop in altitude during descent.

## POS\_P parameter

The higher the value, the more accurately the device follows the trajectory, but the higher the probability of oscillations. Horizontal oscillations look like pecks in the direction of flight. If the value is small, then the device moves unsteadily in a straight line or can serpentine or overshoot waypoints during StopAndTurn maneuvers.

## POS\_Z\_P parameter

Higher values allow you to follow the target trajectory more closely, but may cause vertical oscillation. Vertical oscillations while descending look like fading and jumps with a characteristic sound (Bzz - bzzz - bzzz...). If the value is small, then the speed changes sluggishly and the obstacles avoiding can be very smooth and with a noticeable delay.

### ACCEPTANCE\_RADIUS\_M parameter

If the distance between the current position of the drone and the target waypoint is less than the specified parameter, then the waypoint is considered reached. At the moment of reaching the notification of this event will be sent to the ground control station and the device can proceed to build a trajectory to the next point. If the reached point was the last one, then the device will keep the position inside the ball with the given radius.

### LEAN\_COMPENSATION parameter

The influence of the parameter increases with flight altitude increasing. At low altitudes, the difference lies within the altitude hold error.

Note: Please, contact our support team if additional informantion is required.

# 8 · LEGAL NOTICE

SPH Engineering reserves the right to make corrections, enhancements, improvements and other changes to its products and services and to discontinue any product or service.

Buyers should obtain the latest relevant information before placing orders and should verify that such information is current and complete.

Buyer acknowledges and agrees that it is solely responsible for compliance with all legal, regulatory and safety-related requirements concerning its products, and any use of our products in its applications, notwithstanding any applications-related information or support that may be provided by SPH Engineering. Buyer represents and agrees that it has all the necessary expertise to create and implement safeguards which anticipate dangerous consequences of failures, monitor failures and their consequences, lessen the likelihood of failures that might cause harm and take appropriate remedial actions. Buyer will fully indemnify SPH Engineering and its representatives against any damages arising out of the use of any our products in safety-critical applications.

# Disclaimer

Information in this document is subject to change without notice and does not represent a commitment on the part of SPH Engineering. SPH Engineering provides this document "as is" without warranty of any kind, expressed or implied, including, but not limited to, the implied warranties of fitness or merchantability for a particular purpose. SPH Engineering may make improvements and/or changes in this document or in the product(s) and/or the program(s) described in this document at any time.

# Trademarks

UgCS is a registered trademark of SPH Engineering.

All other trademarks and registered trademarks mentioned in this document are the property of their respective owners.

# **Document License**

Document contents are licensed under Creative Commons Attribution-NonCommercial-NoDerivatives 4.0 International License (CC BY-NC-ND 4.0).

$$\odot$$

#### Latest documentation is available on integrated.ugcs.com

ugcs@ugcs.com

integrated.ugcs.com www.ugcs.com

111